# **Sagsskitser I NetGIS**

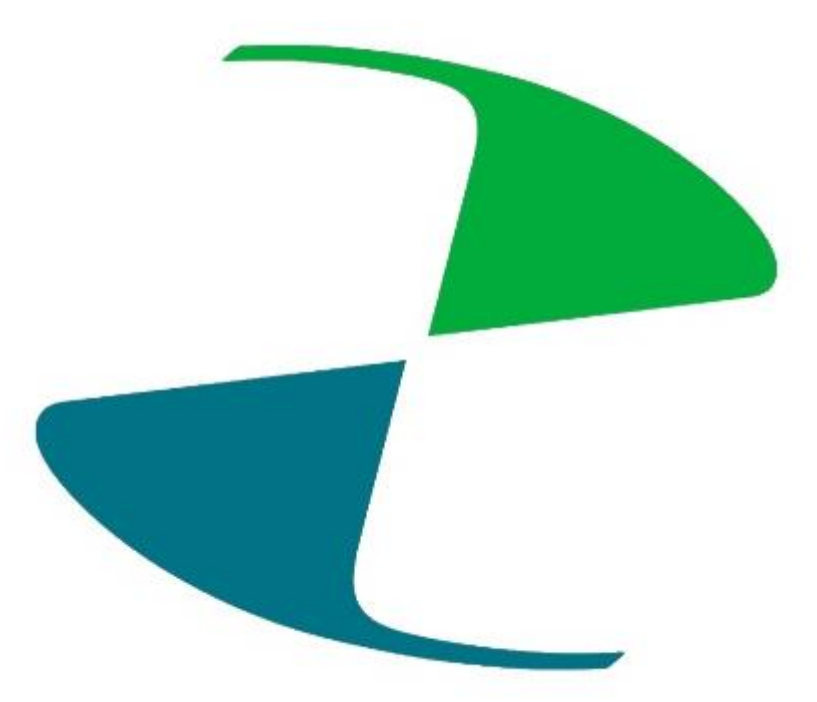

R:\Drift\Metode\NetGIS\_Sagsskitser.docx side 1 Sidst rev: 28-04-2020

# Sagsskitser i NetGIS

### Indholdsfortegnelse

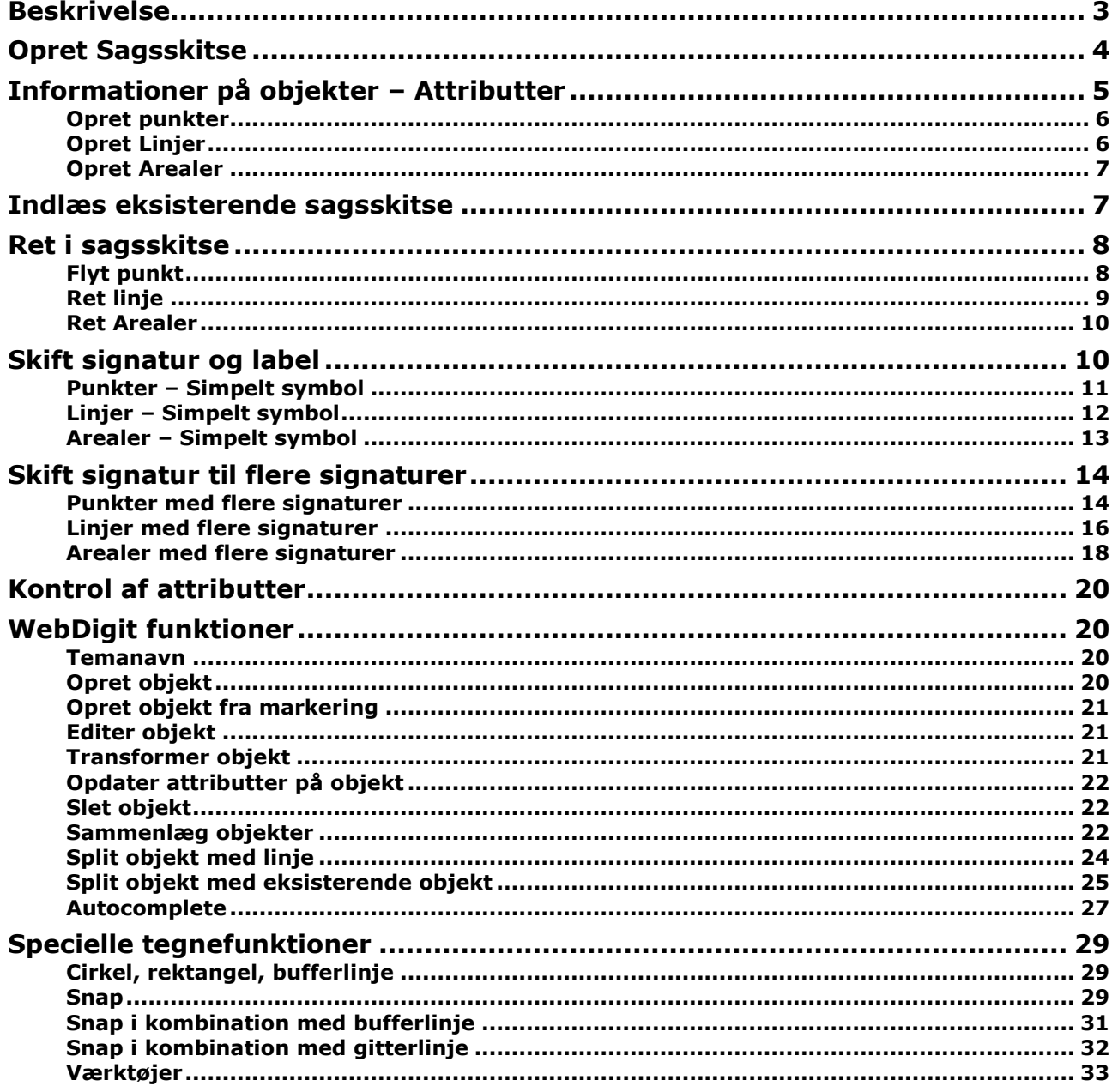

# <span id="page-2-0"></span>**Beskrivelse**

Sagsskitser er en avanceret skitsefunktion, hvor brugeren, under et sagsnavn, kan tegne og gemme geometrier med tilhørende attributter/feltværdier.

Brugeren kan efterfølgende indlæse og redigere sagsskitser ud fra sagsnavn. Ved indlæsning vises kun de eksisterende geometrier og data, som hører til den valgte sagsskitse.

Du kan ved hjælp af sagsskitse-funktionen bestemme, hvordan oprettede geometrierne skal vises i kortet, herunder visning af labels/tekster. Visningen kan feks. være en simpel visning af geometrierne med en brugervalgt symbolik, eller det kan være en tematisering, hvor symbolikken afhænger af feltværdier. Evt. brugervalgt symbolik og labels indlæses også, når en bruger indlæser en sagsskitse

Det er således muligt for en bruger at oprette utallige sagsskitser med forskelligt indhold og udseende. Sagsskitser gemmes i løsningen og tilgås ud fra brugerens login, så du (pt.) kun kan se egne sagsskitser. Sagsskitser gemmes ikke lokalt og kan dermed tilgås fra forskellige arbejdsstationer og browsere.

Sagsskitser opfører sig som andre lag i NetGIS løsningen, hvilket gør det muligt at anvende data i de tilgængelige NetGIS funktioner, som "Info i punkt/område", "Konfliktanalyse", "Tabelvisning", "Print" og "Eksport til CSV, Shape m.m.".

Sagsskitser bygger på editeringsfunktionaliteten "WebDigit" i NetGIS, og alle "WebDigit" funktioner kan anvendes ved oprettelse og editering. Det gælder f.eks. "Snap til eksisterende punkter", "Kopier fra eksisterende lag" og "Sammenlæg objekter".

Da sagsskitser gemmes i databasen, er det muligt at tilgå data gennem ArcGIS og arbejde videre med dem. Her vil evt. gemt symbolik dog ikke være tilgængelig.

*Nedenfor er nogle forslag til, hvor du kan benytte sagsskitser i forbindelse med sagsbehandlingen:*

Byggesager:

- Indtegne placering af carport på en grund
- Indtegne udestue
- Indtegne opdeling af grunde ved udstykning

Drift af grønne områder:

- Indtegne græsarealer
- Indtegne bede
- Indtegne hegn/hæk
- Indtegne Søer/vandhuller
- Indtegne belægninger
- Indtegne bænke/borde
- Indtegne affaldsspande
- Indtegne legeudstyr

Lokalplaner:

Indtegne forslag til de enkelte områder inden for en lokalplan

Udstykninger:

Indtegne forslag til udstykningsplan

# <span id="page-3-0"></span>**Opret Sagsskitse**

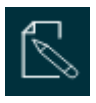

Sagsskitse aktiveres med klik på ikonet

Vælg "Ny skitse" og navngiv din Sagsskitse – Det er vigtigt at navngive så du senere kan genfinde sagen

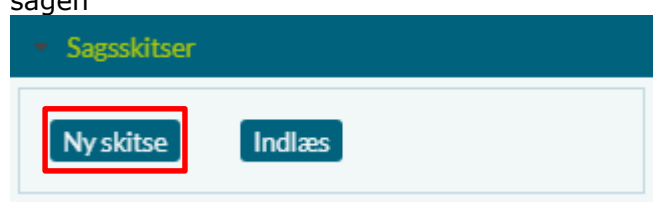

"Sagsskitser" åbner og er klar til at du navngiver Sagsskitsen

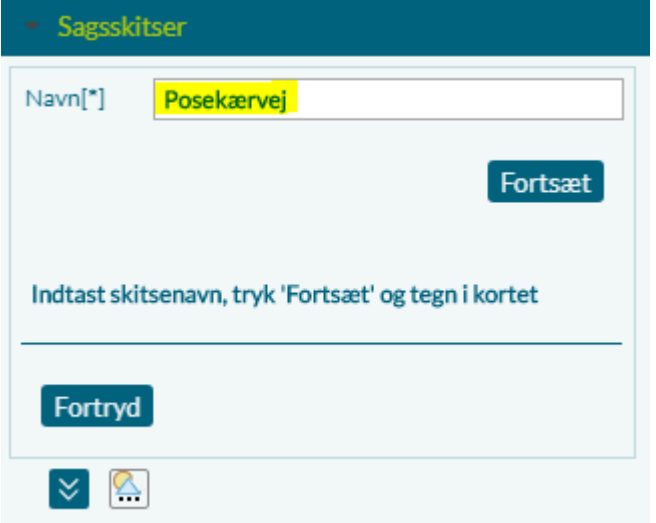

#### Vælg fortsæt.

WebDigit menuen åbner og det er nu muligt at oprette objekter i Sagsskitsen.

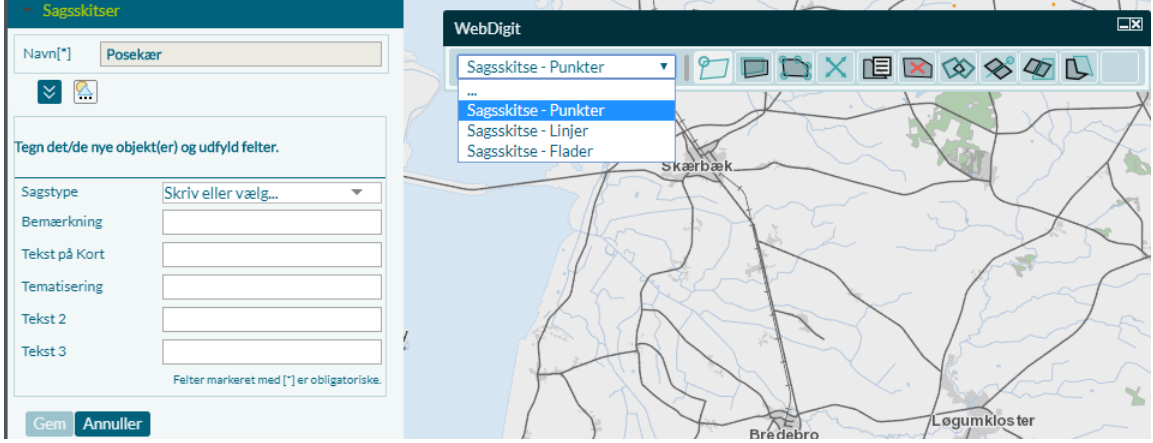

Der er mulighed for at oprette punkter, linjer og arealer.

I WebDigit menuen ligger flere tegne- og editeringsmuligheder som gemmes i Geodatabasen. Det vil sige at objekterne i en Sagsskitse på et senere tidspunkt kan overføres til et andet GIS-tema, eller indgå i andre opgaver du kan udføre i ArcGIS.

For at kunne anvende ArcGIS funktionaliteten skal WebDigit have - et Punkt- et Linje- og et Areal tema, for at kunne registrerer punkter, linjer og arealer.

Inden du starter med at tegne, skal du derfor huske at vælge det tema der passer til de ønskede objekter.

# <span id="page-4-0"></span>**Informationer på objekter – Attributter**

Det er muligt at give de enkelte objekter (punkter, streger eller arealer) værdier. Disse værdier kan bruges til at sætte på objekterne som beskrivelse (label) eller anvendes til at give de enkelte objekter forskellig symbolisering, eller du kan se dem, når du anvender Info-funktionen. For at gøre det lettere for dig, er der opsat kolonner du kan udfylde og anvende som du ønsker.

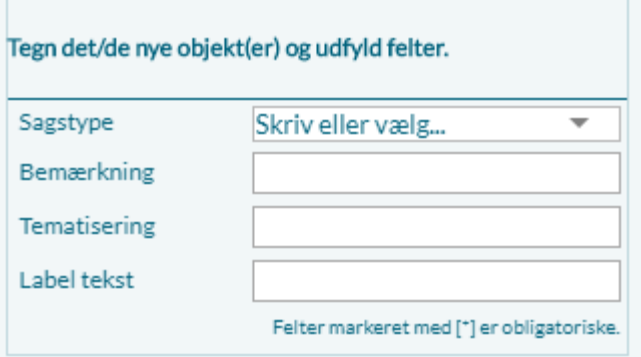

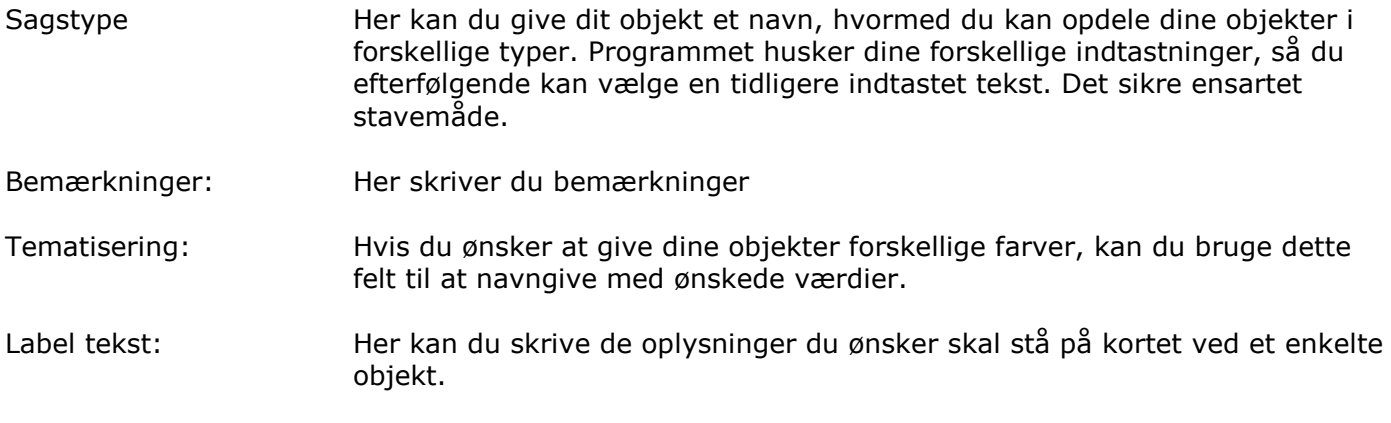

*Du kan bruge kolonnerne som du ønsker, dette er blot et forslag!*

### <span id="page-5-0"></span>**Opret punkter**

For at oprette et eller flere punkter skal du vælge temaet "Sagsskitser – Punkter".

Du skal placere et punkt og herefter udfylde attributterne.

Du har også mulighed for at sætte flere punkter og herefter udfylde attributterne. Hvis du gør det, får alle punkterne de samme attributter.

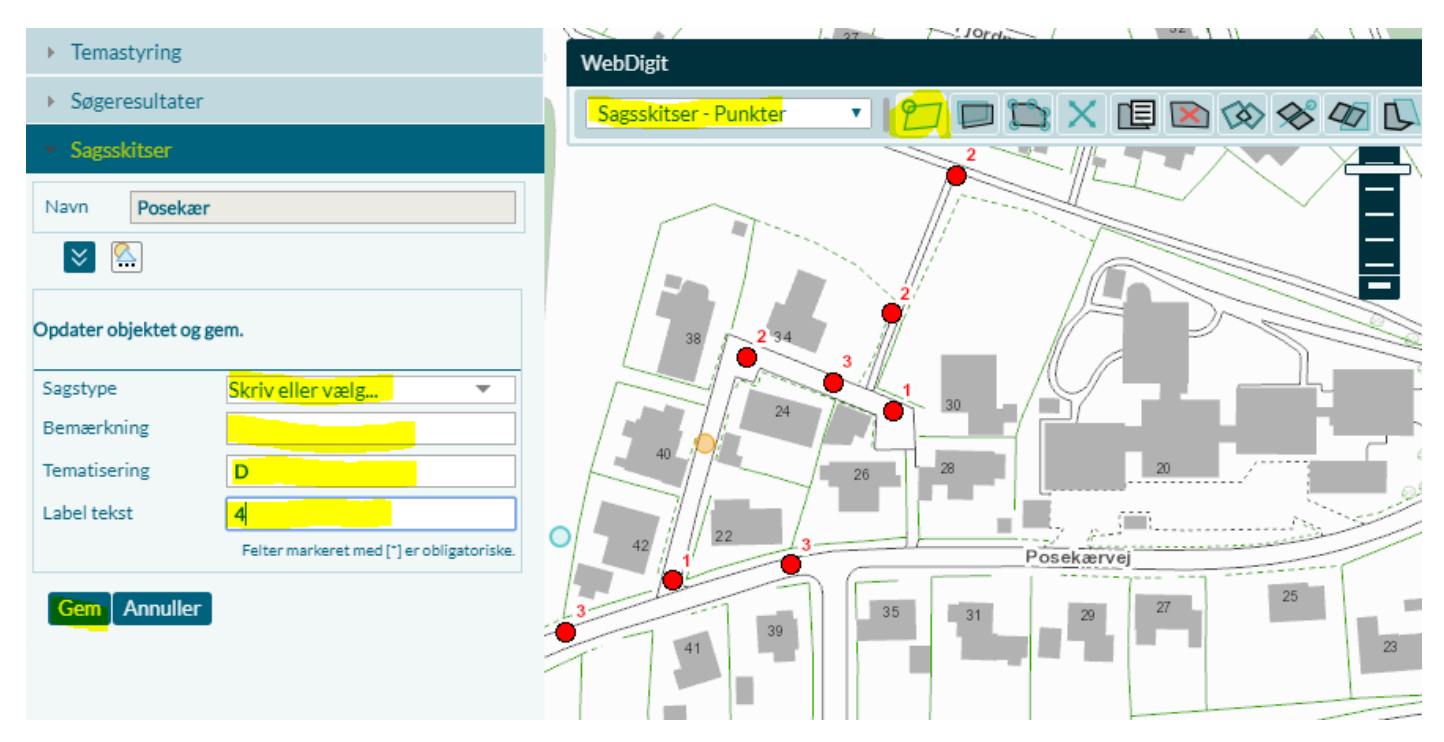

### <span id="page-5-1"></span>**Opret Linjer**

For at oprette en eller flere linjer skal du vælge temaet "Sagsskitser – Linjer".

Du skal tegne en linje og herefter udfylde attributterne.

Du har også mulighed for at tegne flere linjer og herefter udfylde attributterne. Hvis du gør det, får alle linjerne de samme attributter.

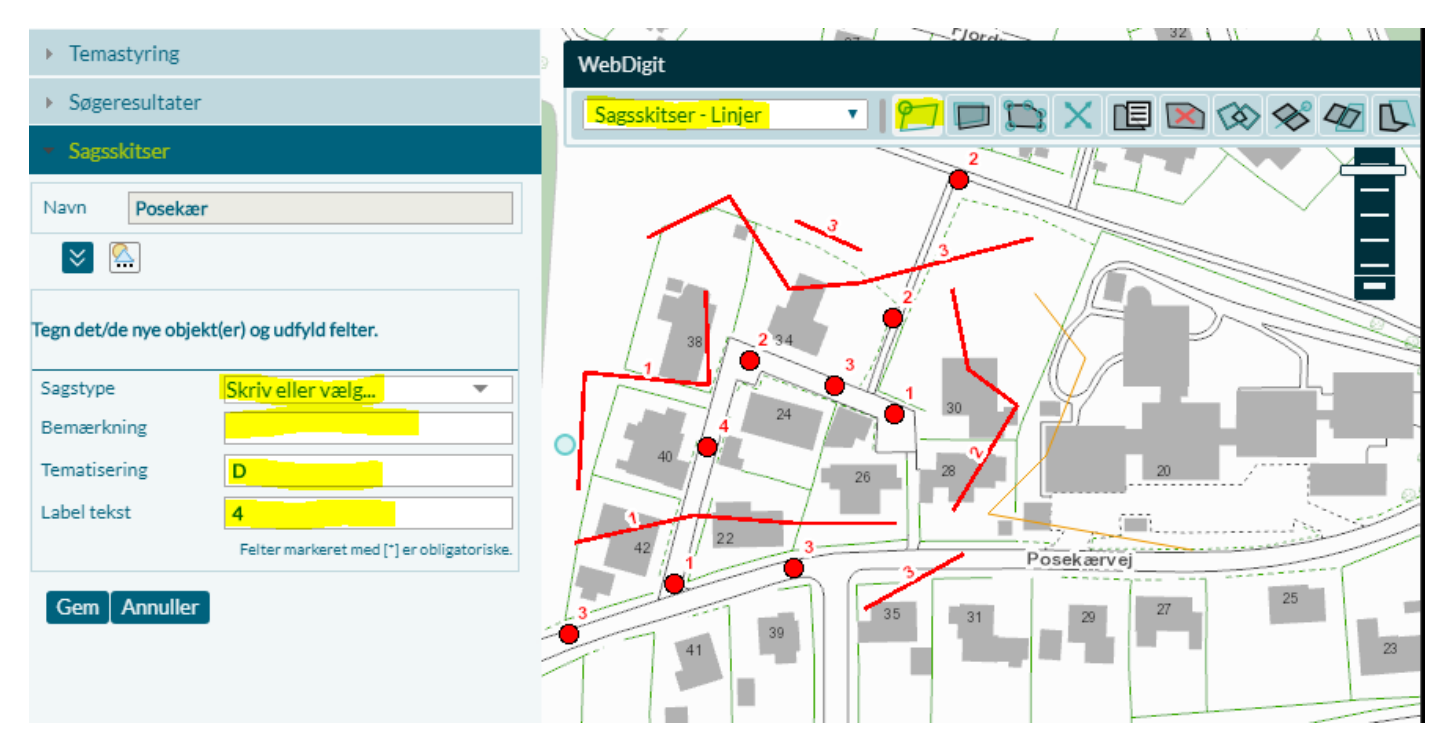

### <span id="page-6-0"></span>**Opret Arealer**

For at oprette et eller flere arealer skal du vælge temaet "Sagsskitser – Arealer".

Du skal tegne et areal og herefter udfylde attributterne.

Du har også mulighed for at tegne flere arealer og herefter udfylde attributterne. Hvis du gør det, får alle arealerne de samme attributter.

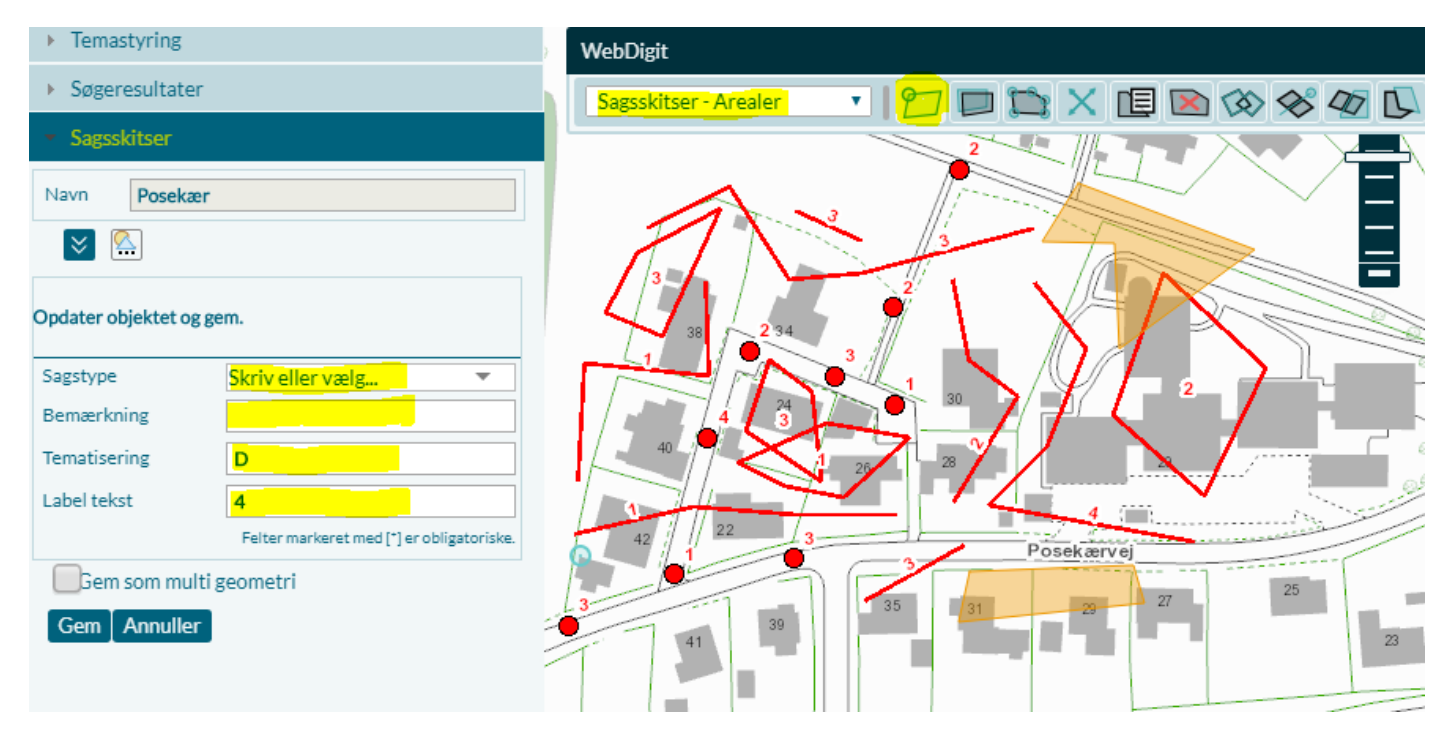

# <span id="page-6-1"></span>**Indlæs eksisterende sagsskitse**

Det er muligt at indlæse og arbejde videre med Sagsskitserne. For at kunne genfinde den ønskede Sagsskitse, er det vigtigt altid at navngive Sagsskitsen, så du kan genfinde den.

Når du åbner en Sagsskitse, åbner NetGIS Sagsskitsen som du forlod den, det vil sige at den formatering du har givet dine objekter bliver husket.

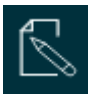

Sagsskitse aktiveres med klik på ikonet

Vælg "Indlæs"

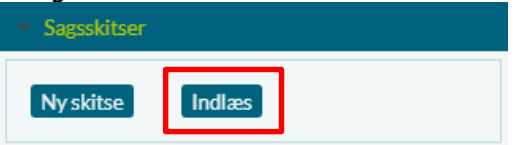

Klik på pilen og vælg navnet på den Sagsskitse du ønsker at åbne, ud fra den liste af Sagsskiter du har lavet.

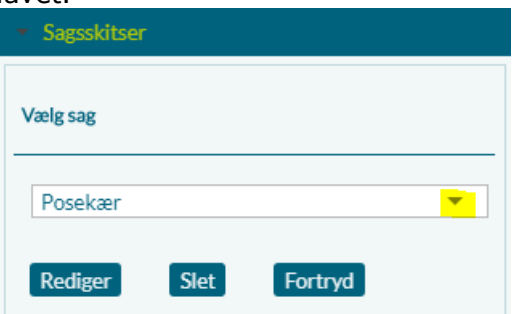

R:\Drift\Metode\NetGIS\_Sagsskitser.docx side 7 Sidst rev: 28-04-2020

# <span id="page-7-0"></span>**Ret i sagsskitse**

Det er muligt efterfølgende at rette i Sagsskitserne. Du har mulighed for at tilføje, editere, flytte og slette objekter.

Når du vælger "Rediger" kommer "WebDigit menuen" op

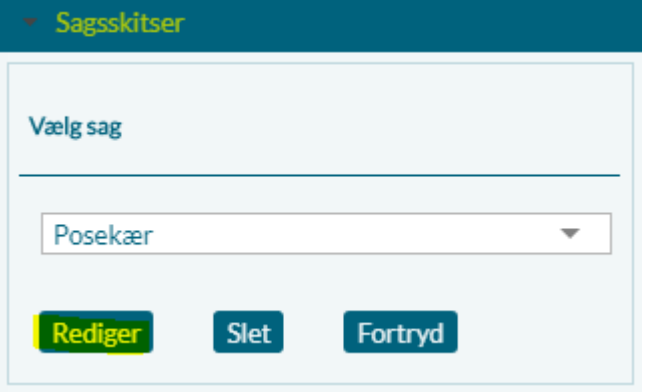

### <span id="page-7-1"></span>**Flyt punkt**

Du har mulighed for at flytte punkterne til andre placeringer.

For at flytte et punkt skal du:

Vælge temaet "Sagsskitse – Punkter" i "WebDigit Menuen"

Aktiver "Editer objekt"

Klik på det punkt der skal flyttes, fasthold punktet ved at holde musen nede, og flyt det til den ønskede placering.

"Gem"

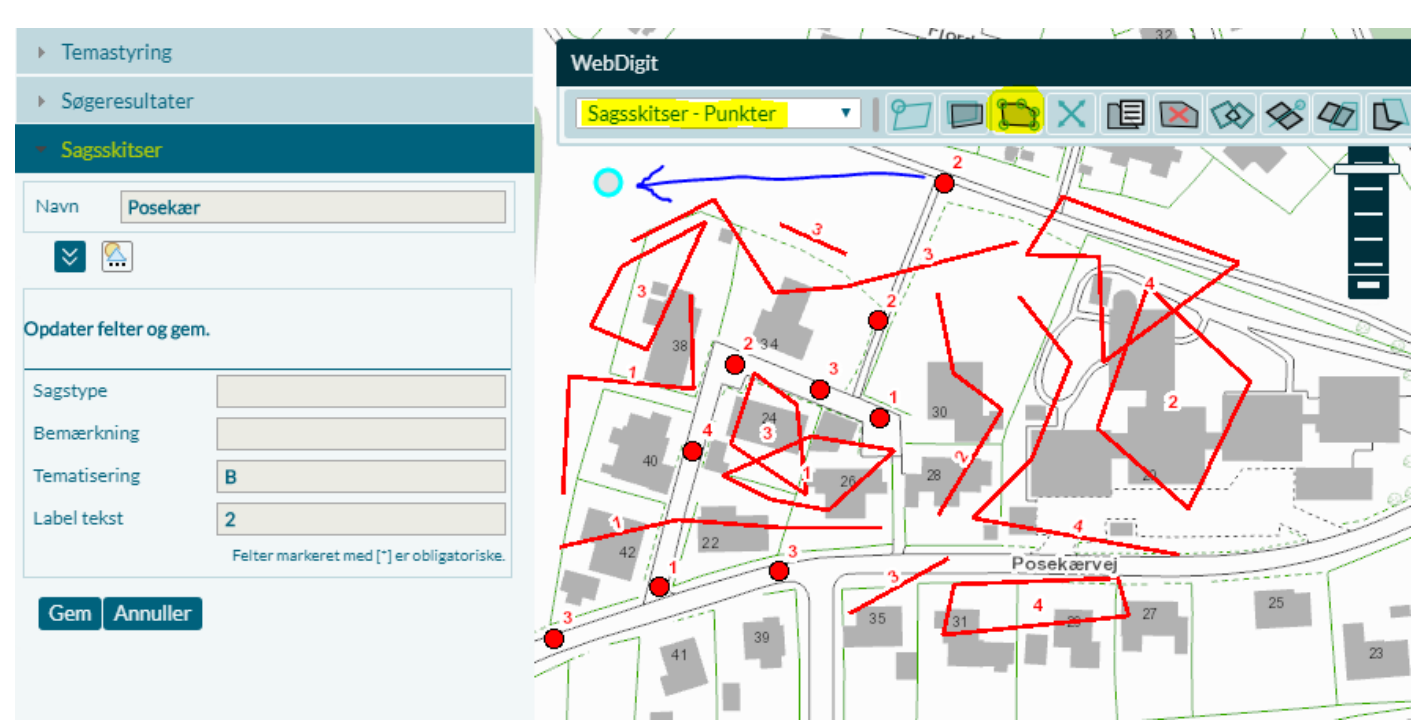

*Når du klikker på det punkt du ønsker at flytte bliver attributterne synlige, men du kan ikke ændre dem her!*

### <span id="page-8-0"></span>**Ret linje**

Du har mulighed for at flytte knækpunkterne på linjen til andre placeringer.

For at flytte et knækpunkterne skal du:

Vælge temaet "Sagsskitse – Linjer" i "WebDigit Menuen" Aktiver "Editer objekt"

Klik på den linje der skal ændres. Knækpunkterne bliver markeret. Klik og fasthold punktet, der skal flyttes, ved at holde musen nede, og flyt det til den ønskede placering.

"Gem"

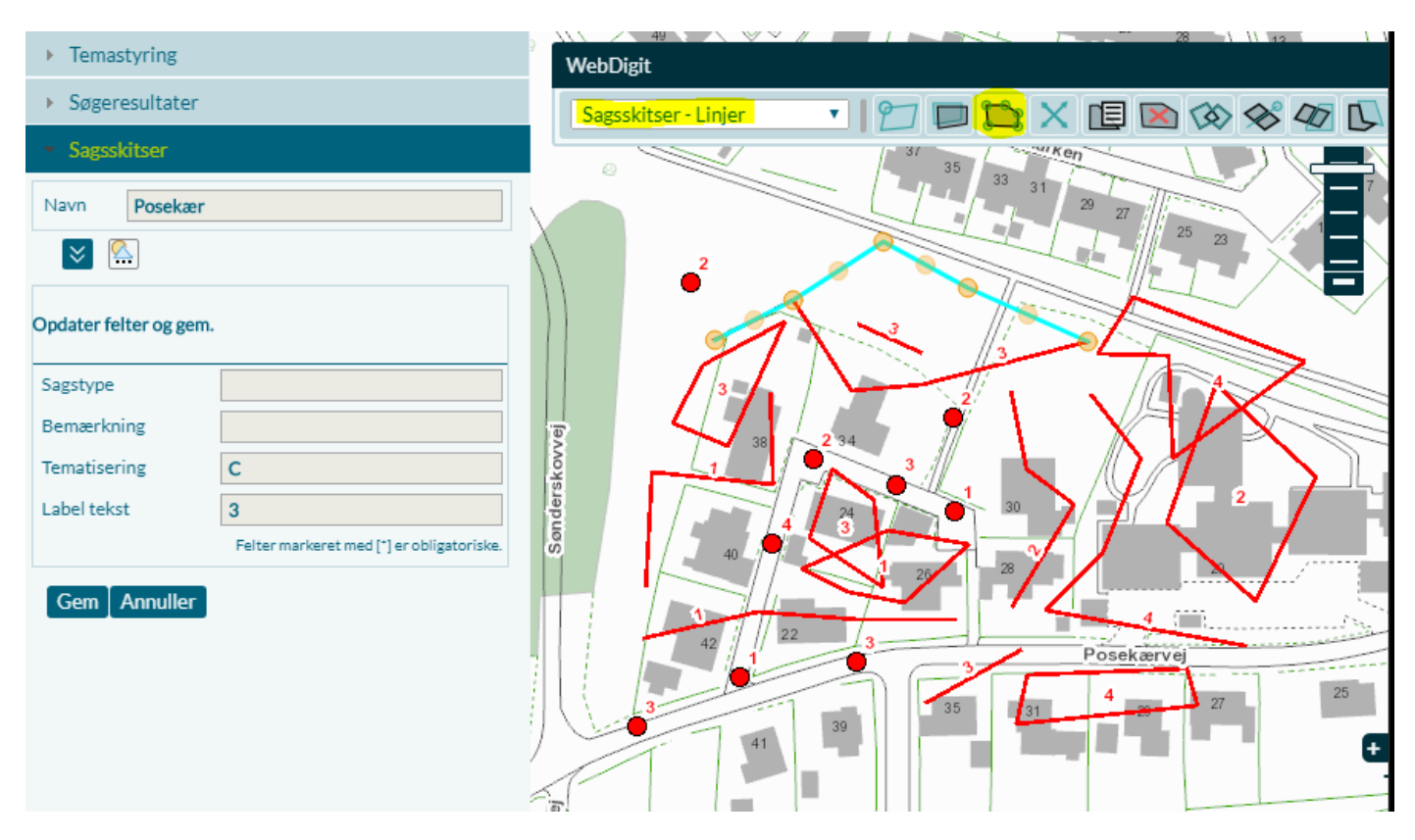

*Når du klikker på den linje du ønsker at flytte bliver attributterne synlige, men du kan ikke ændre dem her!*

### <span id="page-9-0"></span>**Ret Arealer**

Du har mulighed for at flytte knækpunkterne på arealets kontur til andre placeringer.

For at flytte et knækpunkterne skal du:

Vælge temaet "Sagsskitse – Arealer" i "WebDigit Menuen" Aktiver "Editer objekt"

Klik på det areal der skal ændres. Knækpunkterne bliver markeret. Klik og fasthold punktet, der skal flyttes, ved at holde musen nede, og flyt det til den ønskede placering. "Gem"

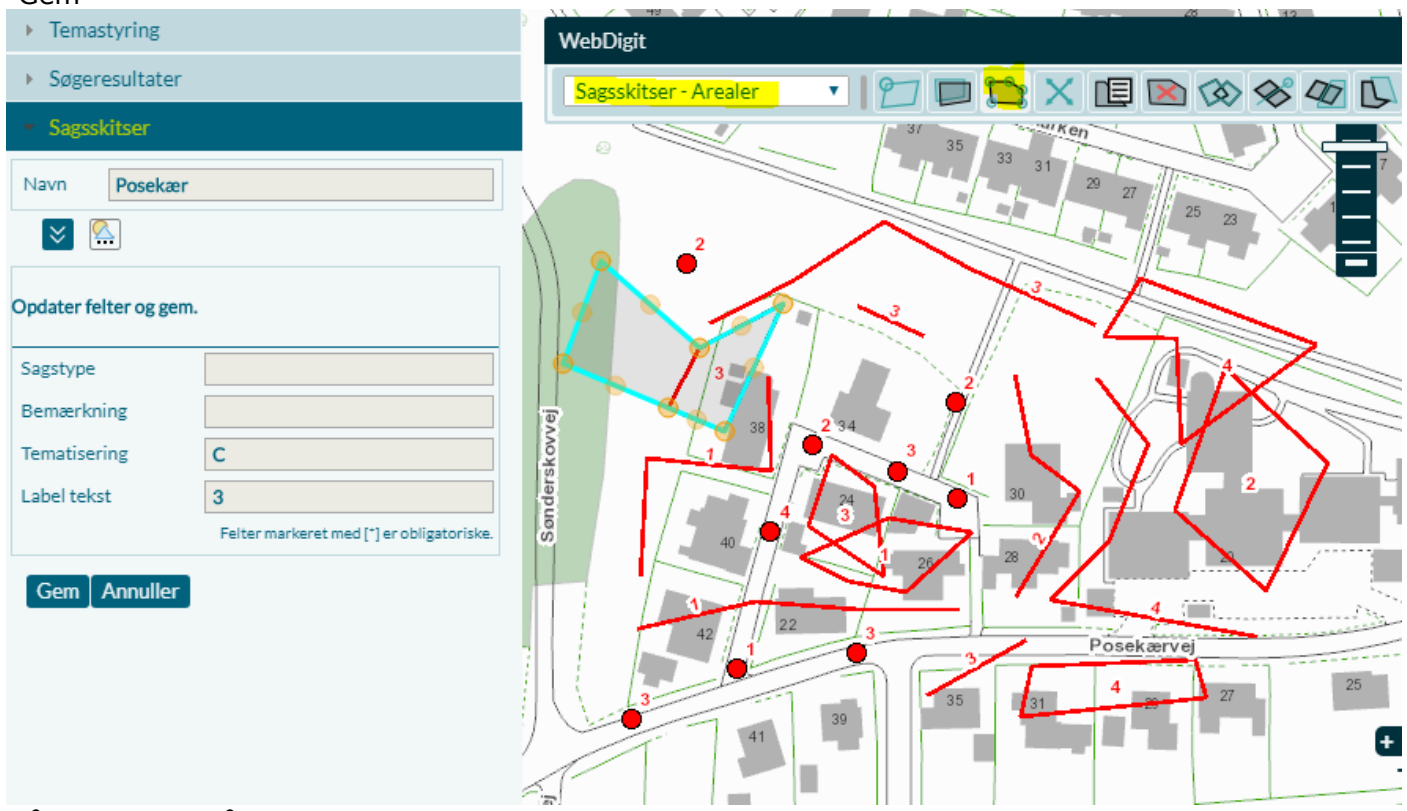

*Når du klikker på den linje du ønsker at flytte bliver attributterne synlige, men du kan ikke ændre dem her!*

# <span id="page-9-1"></span>**Skift signatur og label**

Det er muligt at skifte signatur på punkterne, linjerne og arealerne, samtidig med at du også ændrer label indhold.

Når du har ændret på symbolikken, bliver det gemt, så næste gang du åbner din Sagsskitse ser den ud som du har opsat den.

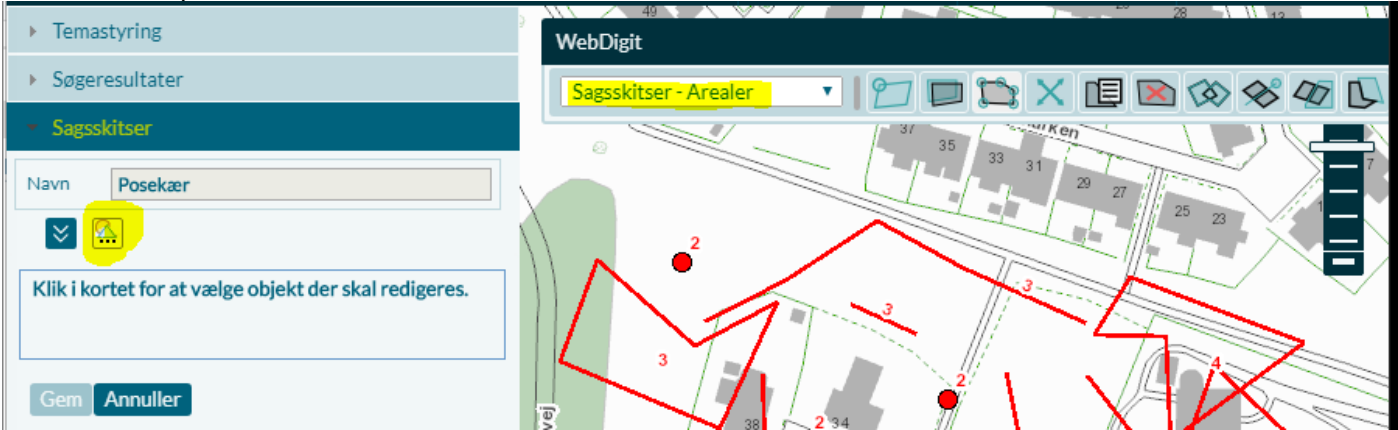

*Du kan komme ud for at du skal opdatere skærmen for at symboliseringen slår igennem!*

### <span id="page-10-0"></span>**Punkter – Simpelt symbol**

Vælge temaet "Sagsskitse – Punkter" i "WebDigit Menuen"

Aktiver "Skift symbol på lag"

#### Her er vist hvordan symbolet ser ud og hvilken label der er sat på

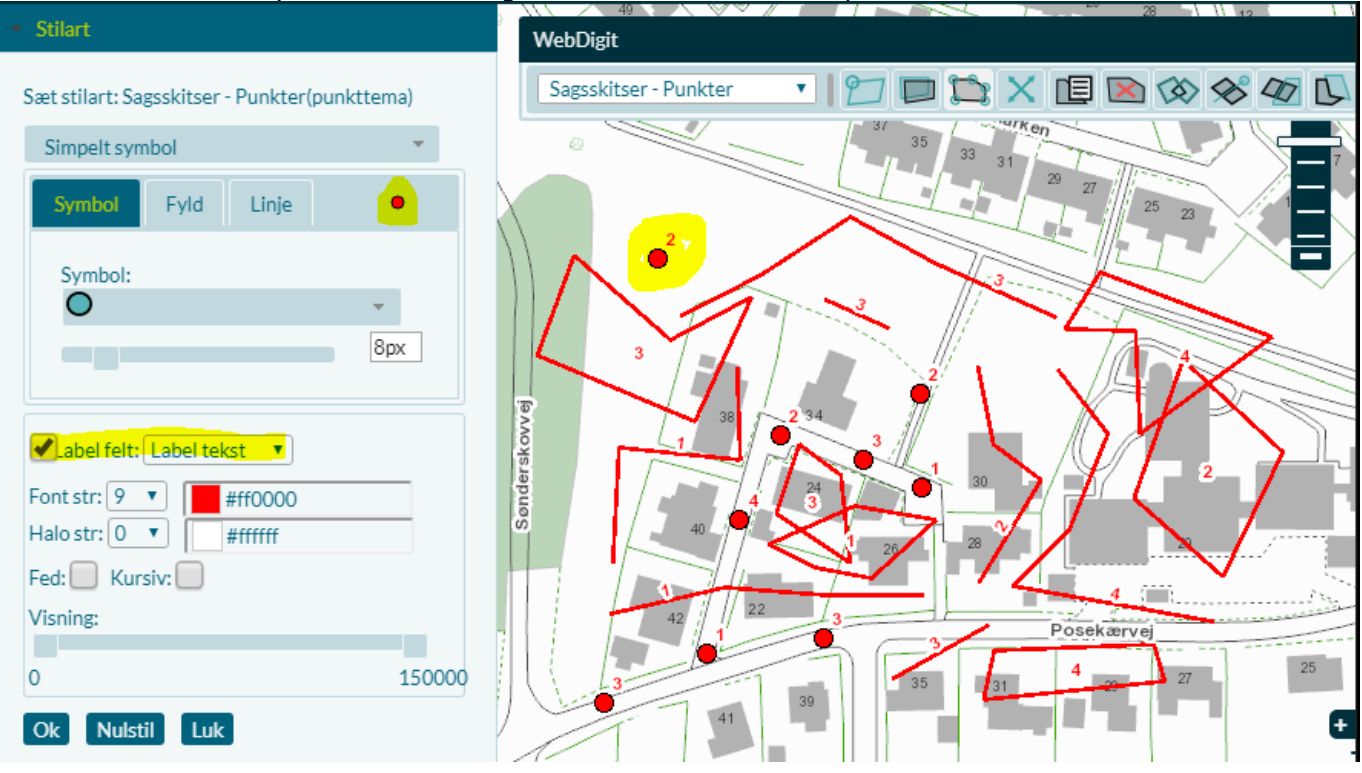

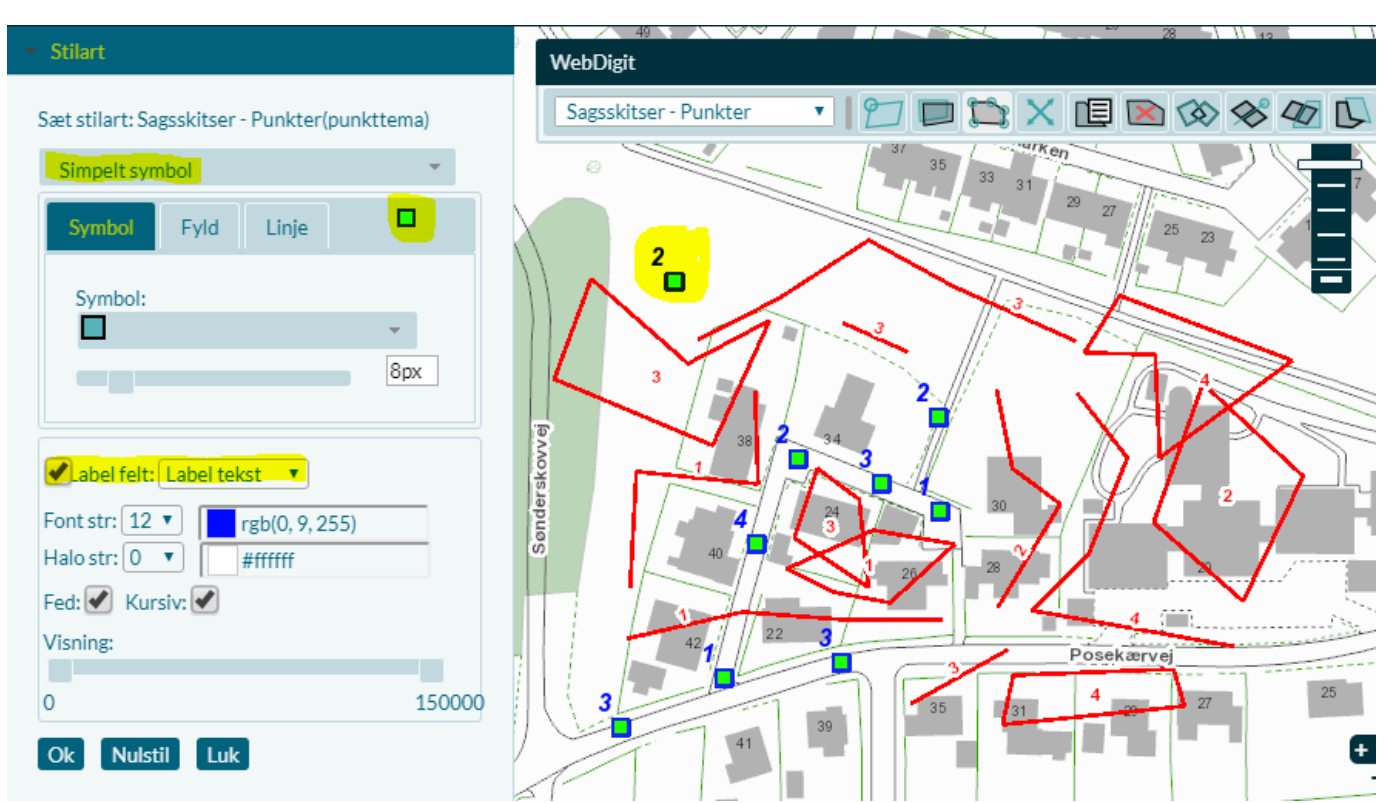

Så kan du selv vælge symbol og ændre farver, på fyld og linje m.m. Du kan også vælge en anden kolonne til label Med Nulstil går du tilbage til oprindelig udseende Det du vælger bliver gemt, så næste gang du åbner din Sagsskitse ser den sådan ud.

### <span id="page-11-0"></span>**Linjer – Simpelt symbol**

Vælge temaet "Sagsskitse – Linjer" i "WebDigit Menuen"

Aktiver "Skift symbol på lag"

#### Her er vist hvordan linjen ser ud og hvilken label der er sat på

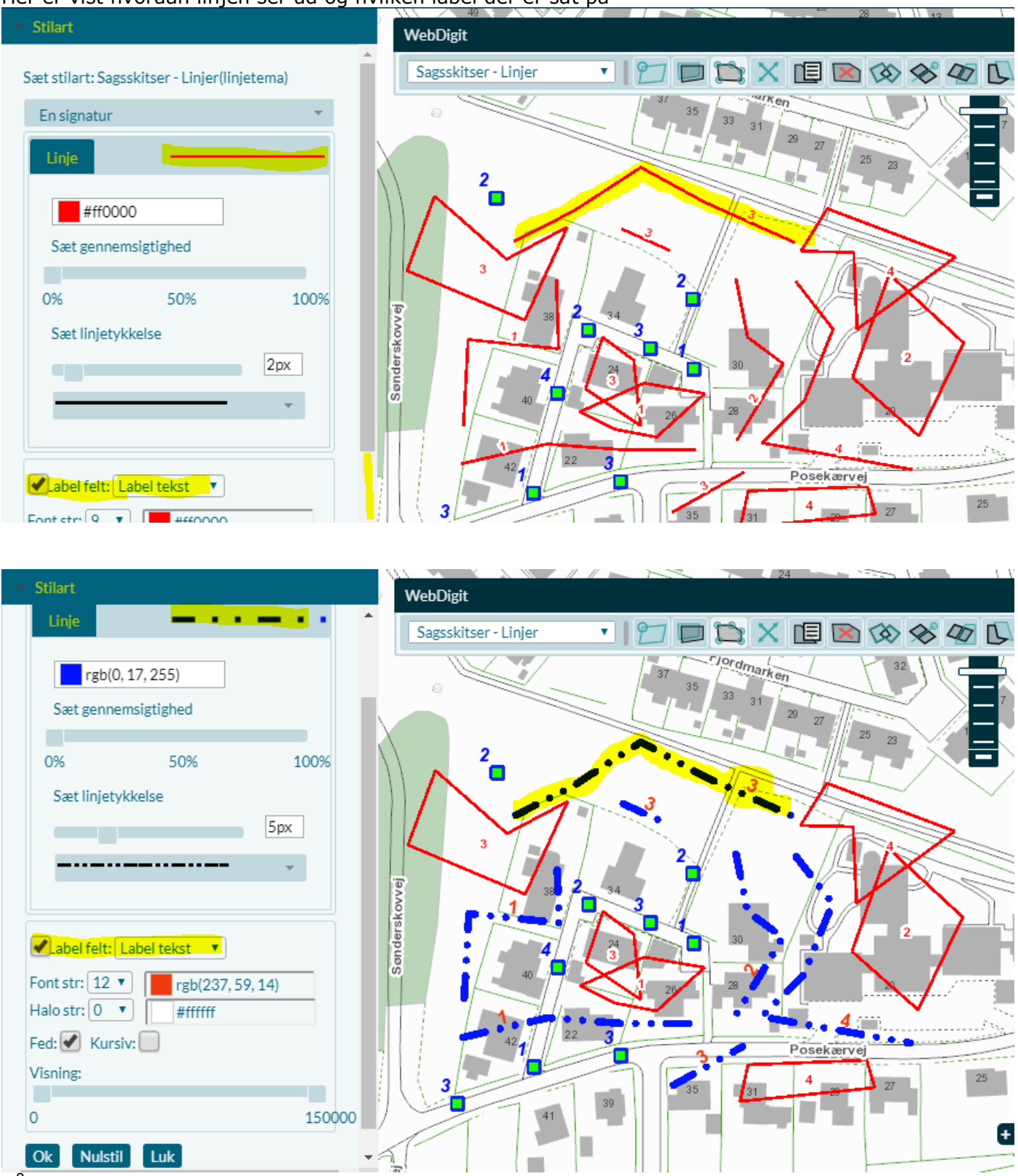

Så kan du selv vælge stregtype og ændre farve Du kan også vælge en anden kolonne til label Med Nulstil går du tilbage til oprindelig udseende Det du vælger bliver gemt, så næste gang du åbner din Sagsskitse ser den sådan ud.

### <span id="page-12-0"></span>**Arealer – Simpelt symbol**

Vælge temaet "Sagsskitse – Arealer" i "WebDigit Menuen"

Aktiver "Skift symbol på lag"

Her er vist hvordan arealerne ser ud og hvilken label der er sat på

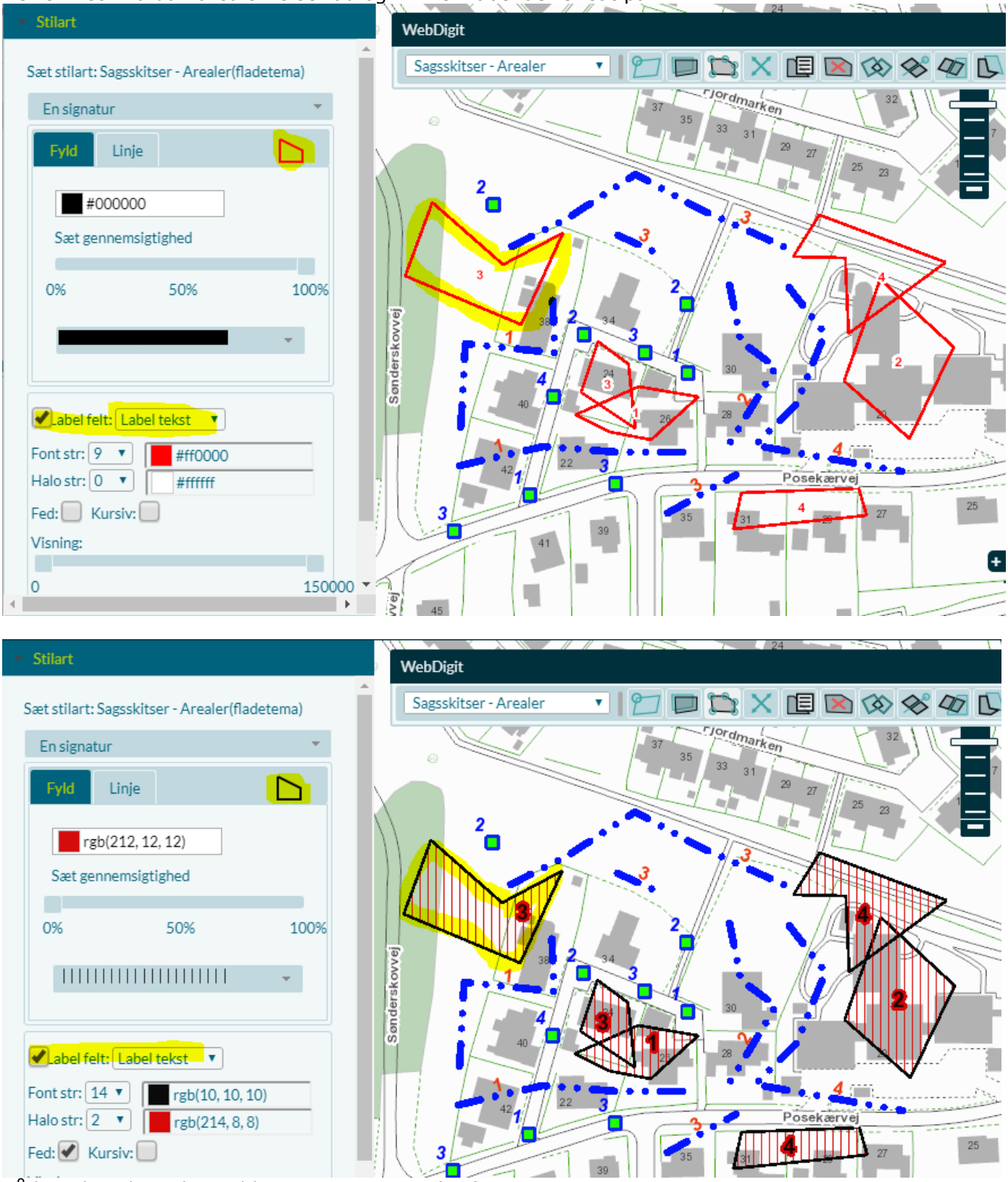

Så kan du selv vælge Fyld, stregtype og ændre farve Du kan også vælge en anden kolonne til label Med Nulstil går du tilbage til oprindelig udseende Det du vælger bliver gemt, så næste gang du åbner din Sagsskitse ser den sådan ud.

R:\Drift\Metode\NetGIS\_Sagsskitser.docx side 13 Sidst rev: 28-04-2020

# <span id="page-13-0"></span>**Skift signatur til flere signaturer**

Der er også mulighed for at give de enkelte objekter i samme tema forskellig symbolik. Det gør man ved at udvælge en kolonne med forskelligt indhold, og så opdele efter de forskellige værdier (Tematisering)

Funktionen findes under "Skift symbol på lag"

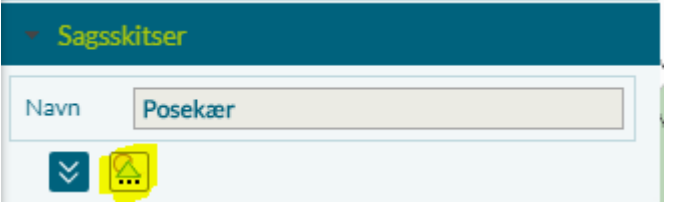

Øverst har du mulighed for at skifte mellem

"Simpelt symbol" = Ens symbolik på alle objekter i temaet

"Flere signaturer" = Forskellig symbolik afhængig af valgt kolonnes indhold

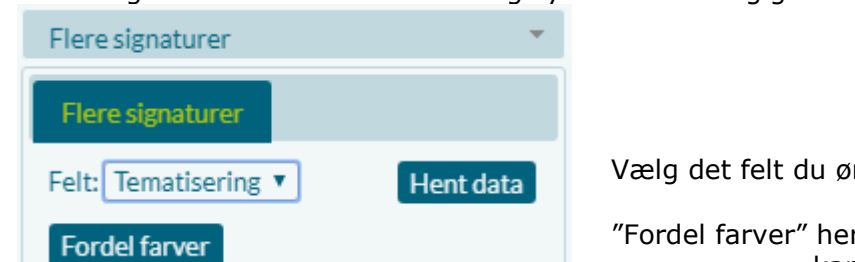

nsker at anvende -> "Hent data"

r er opsat en standardopsætning som kan ændres efterfølgende

### <span id="page-13-1"></span>**Punkter med flere signaturer**

Vælge temaet "Sagsskitse – Punkter" i "WebDigit Menuen"

Aktiver "Skiftsymbol på lag"

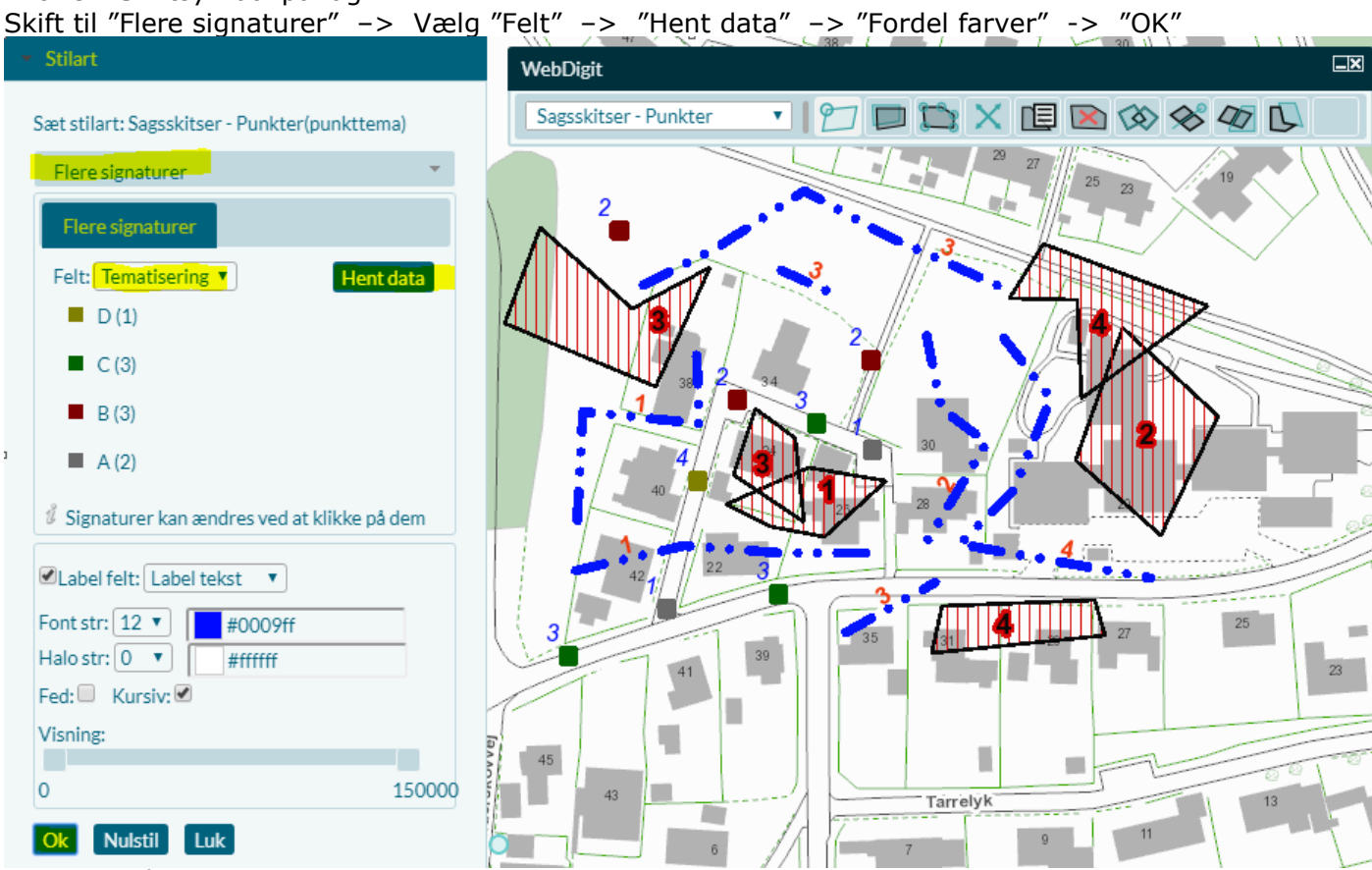

Der er også mulighed for selv at skifte til andre symboler.

Det gør du ved at klikke på det enkelte symbol, hvorved der kommer en boks, hvor du kan sætte stilarten.

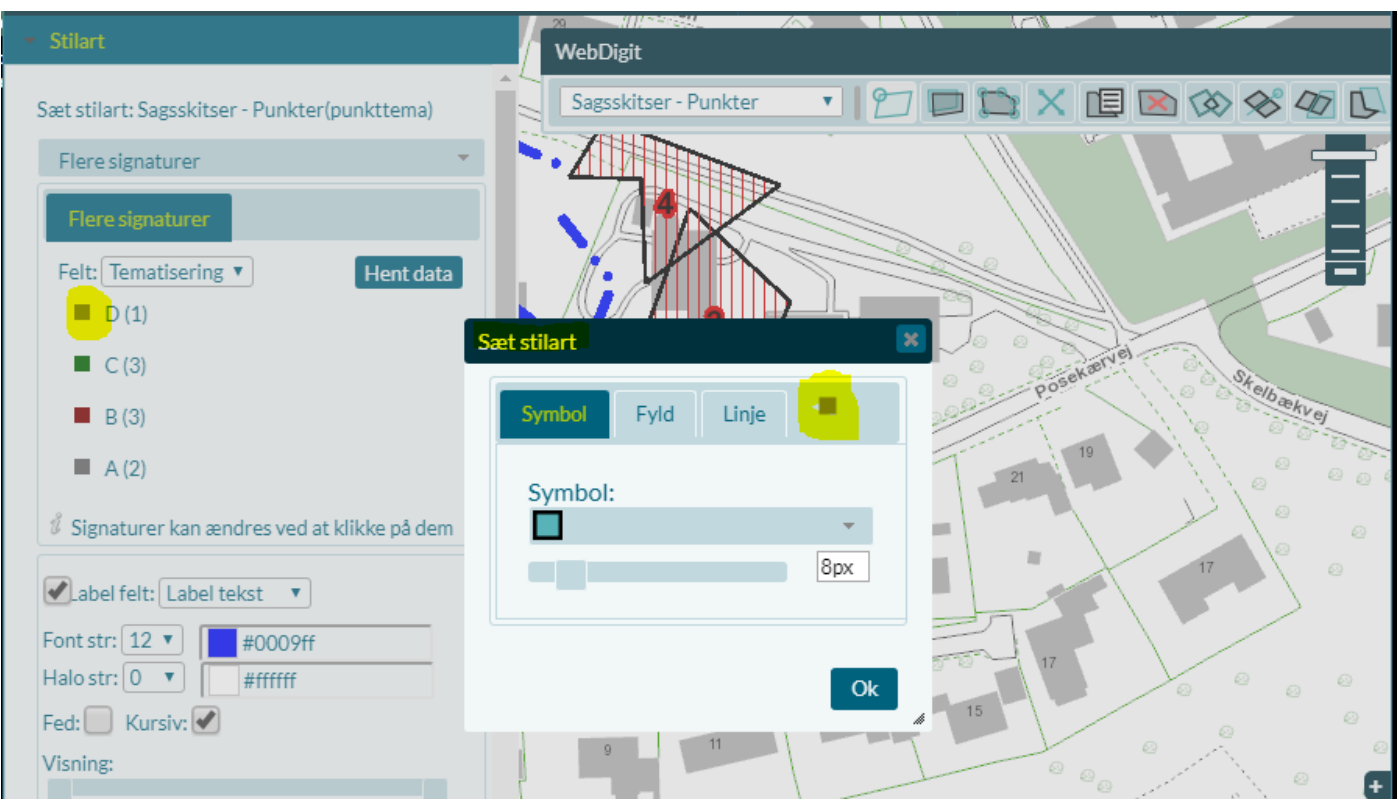

Det er muligt at ændre det enkelte symbols symbolik ved at klikke på det

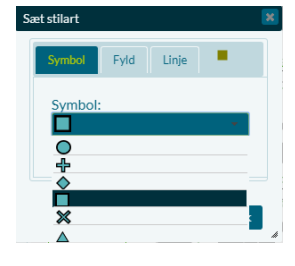

#### **Symbol:**

Her kan du skifte til et andet symbol

Ændre symbolets størrelse

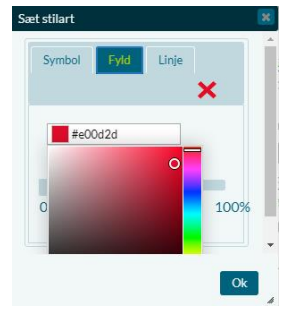

#### **Fyld:**

Her kan du ændre fyldfladens farve

Ændre gennemsigtighed

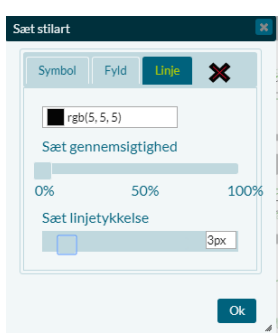

#### **Linje:**

Her kan du ændre linjens farve

Ændre gennemsigtighed

Ændre linjens tykkelse

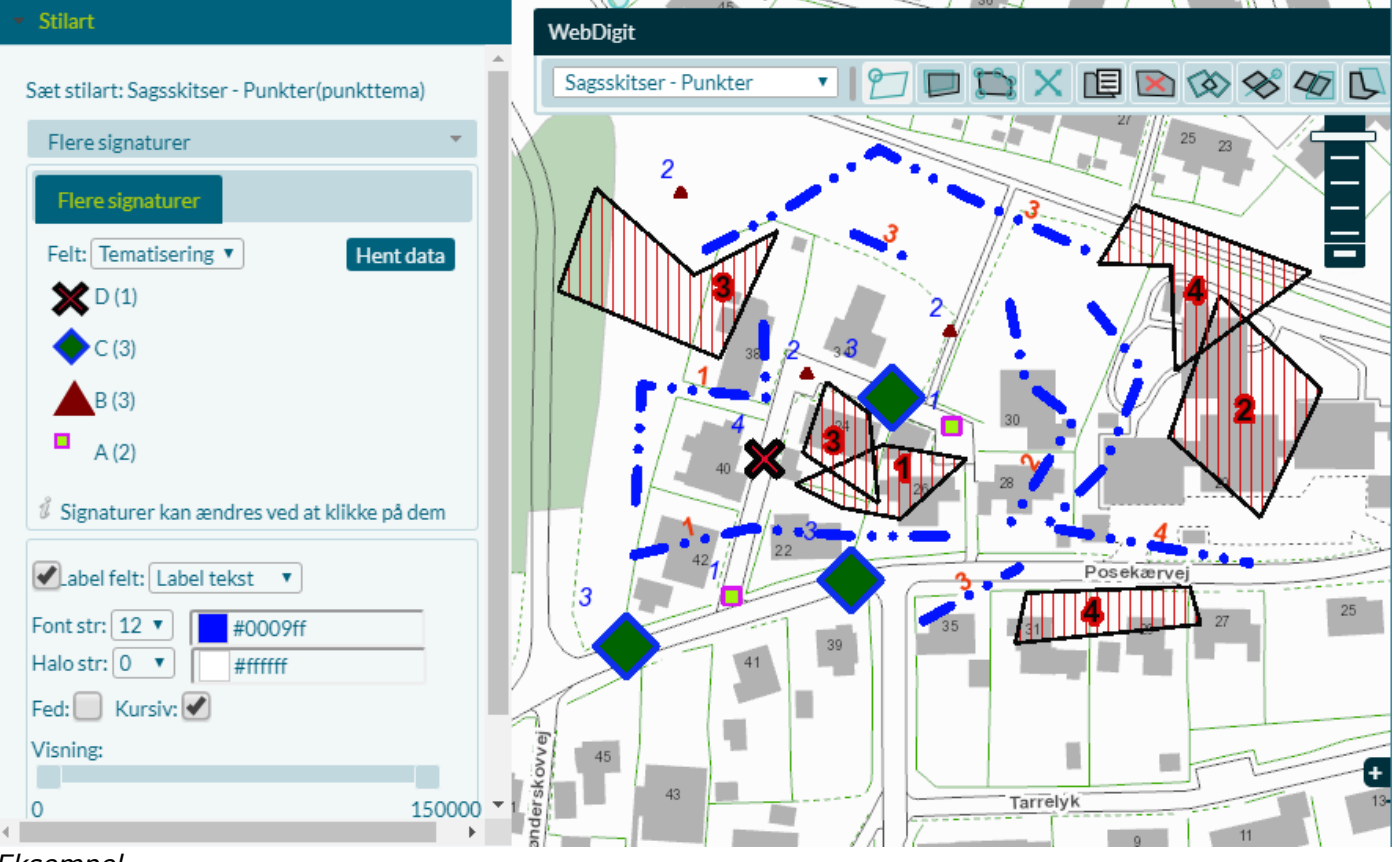

<span id="page-15-0"></span>*Eksempel*

### **Linjer med flere signaturer**

Vælge temaet "Sagsskitse – Linjer" i "WebDigit Menuen" Aktiver "Skiftsymbol på lag"

Skift til "Flere signaturer" -> Vælg "Felt" -> "Hent data" -> "Fordel farver" -> "OK"

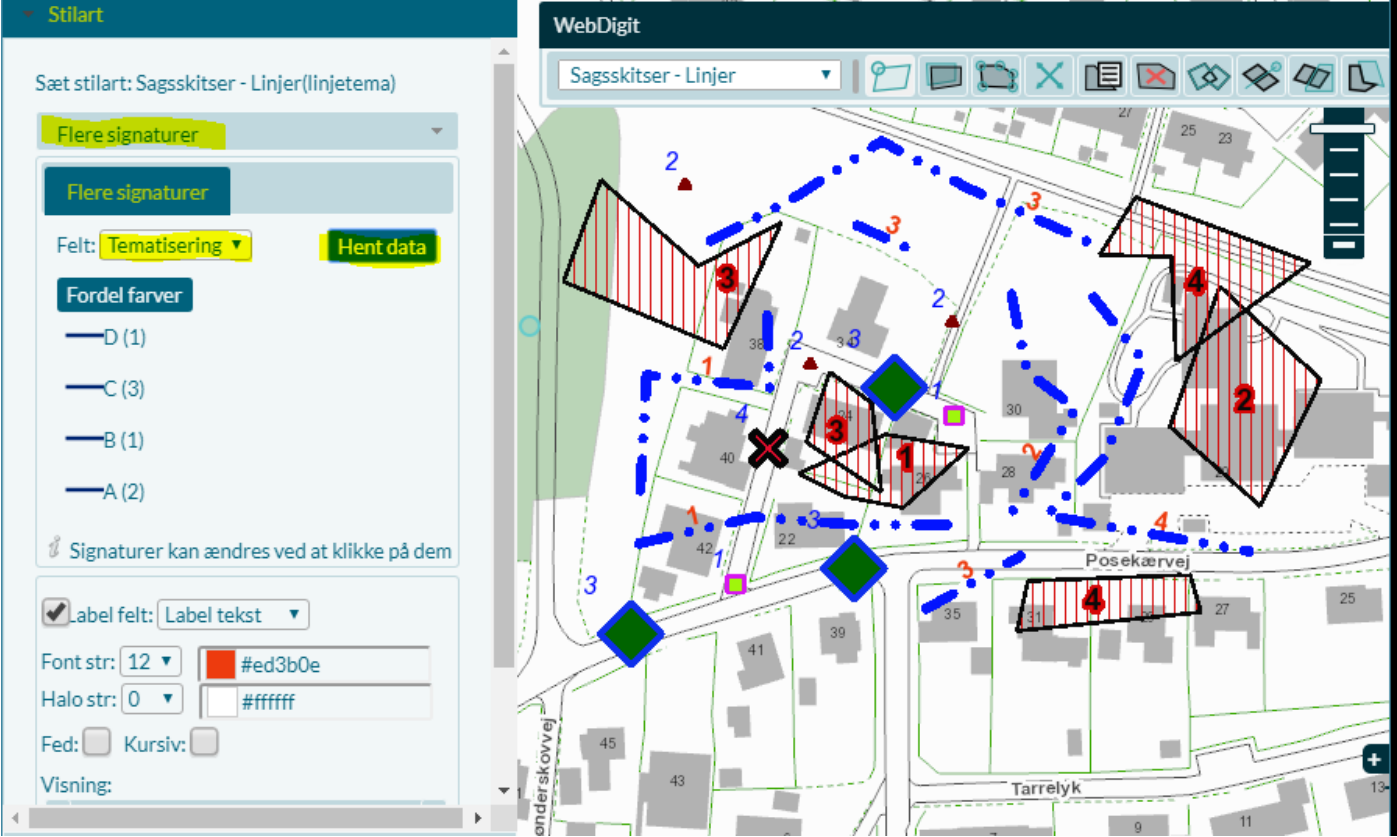

*Fordel farver vises ikke rigtigt under "Stilart", men i kortet bliver det rigtigt*

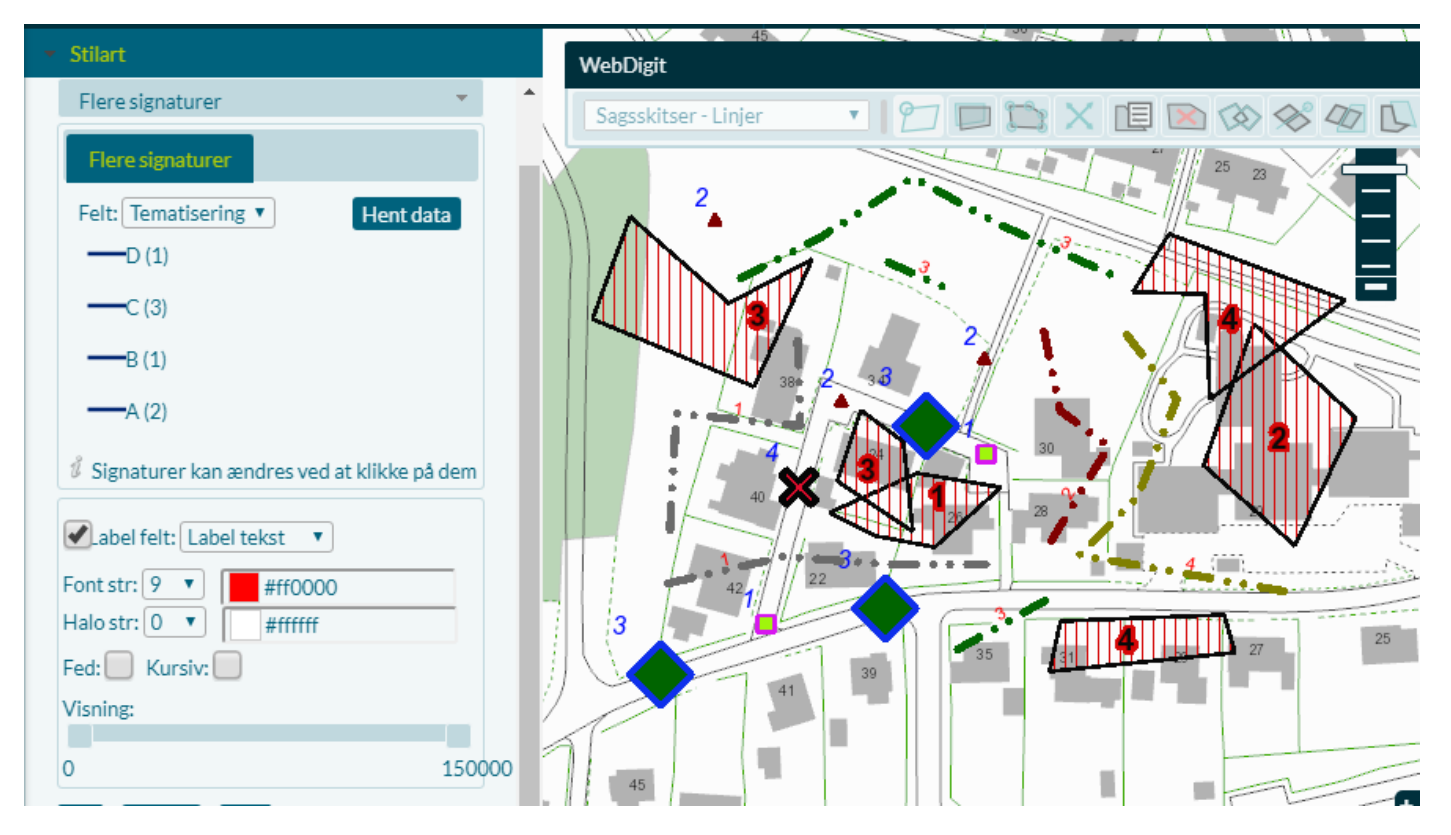

Det er muligt at ændre den enkelte linjesymbolik ved at klikke på den

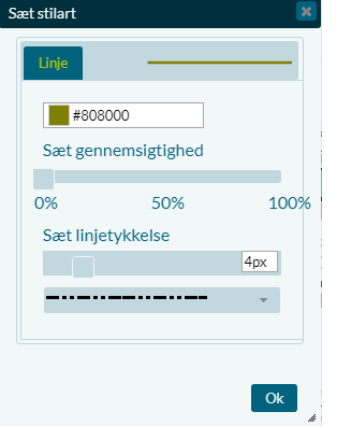

#### **Linje:**

Her kan du ændre linjens farve

Ændre gennemsigtighed

Ændre linjens tykkelse

Ændre stilart

### <span id="page-17-0"></span>**Arealer med flere signaturer**

Vælge temaet "Sagsskitse – Arealer" i "WebDigit Menuen"

Aktiver "Skiftsymbol på lag"

Skift til "Flere signaturer" -> Vælg "Felt" -> "Hent data" -> "Fordel farver" -> "OK"

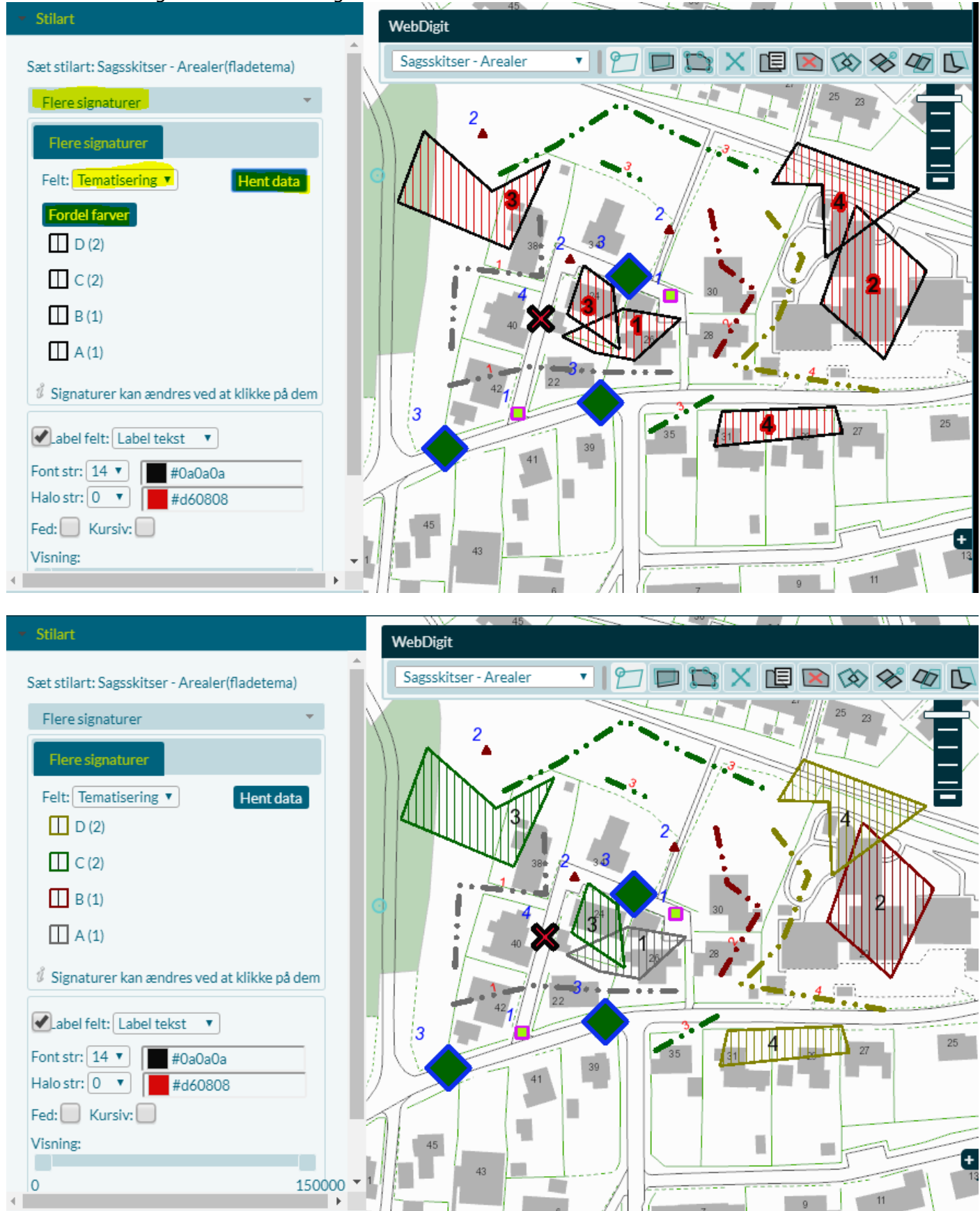

Det er muligt at ændre den enkelte arealsymbolik ved at klikke på det

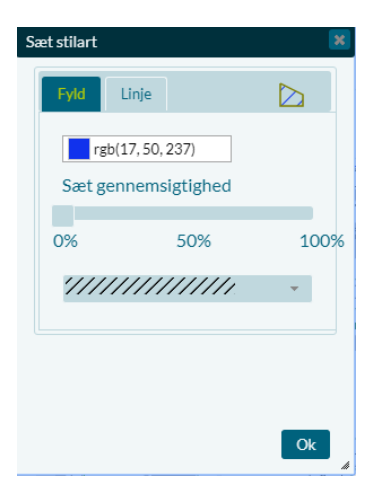

#### **Fyld:**

Her kan du ændre fyldfladens farve

Ændre gennemsigtighed

Ændre stilart

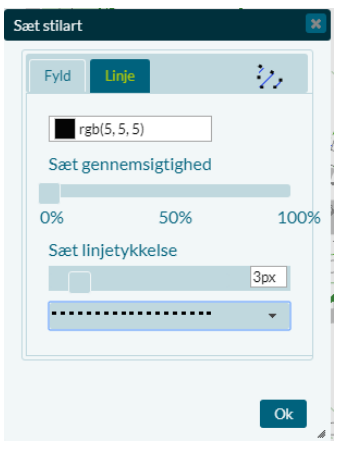

#### **Linje:**

Her kan du ændre linjens farve Ændre gennemsigtighed Ændre linjens tykkelse Ændre stilart

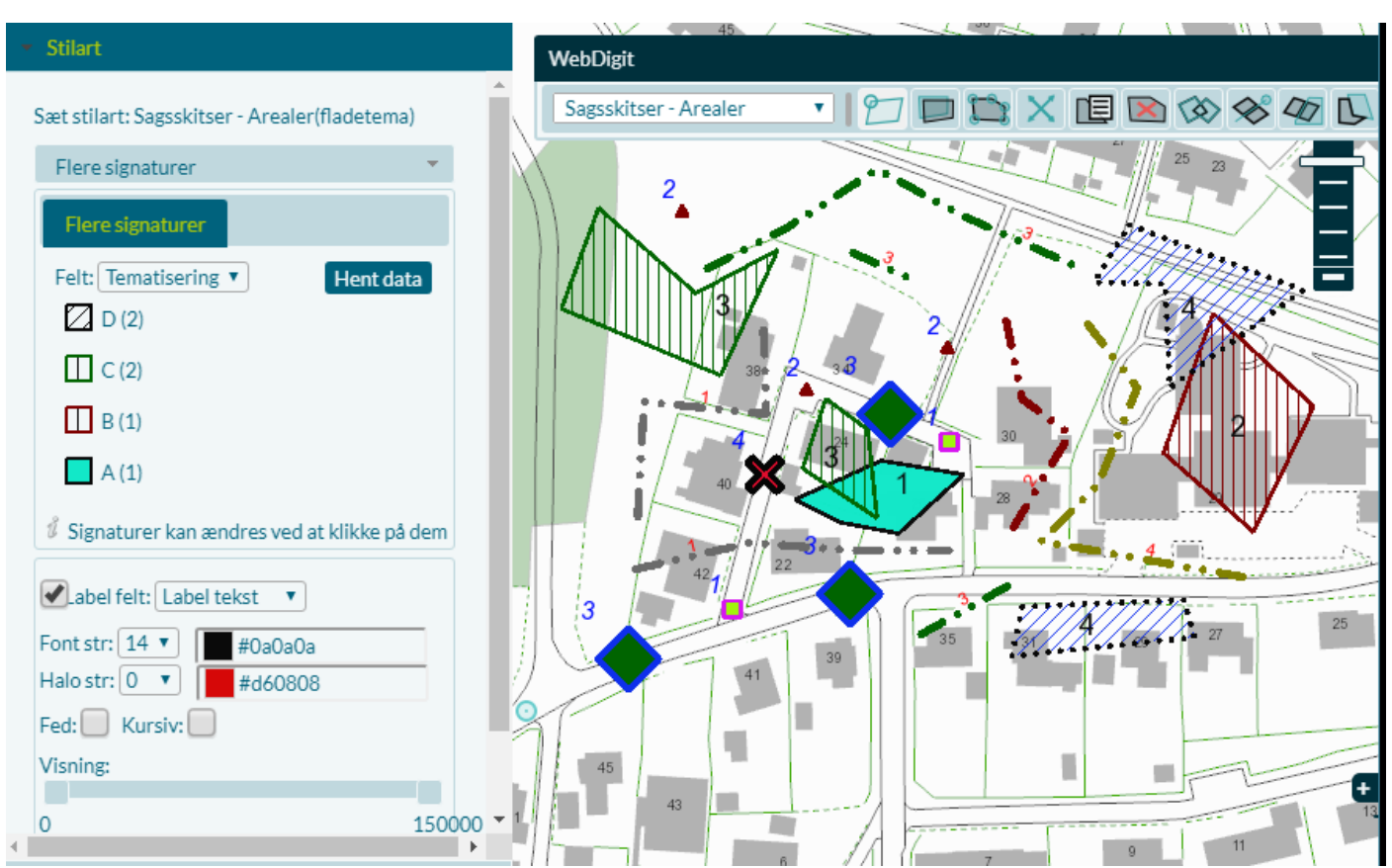

#### *Eksempel*

R:\Drift\Metode\NetGIS\_Sagsskitser.docx side 19 Sidst rev: 28-04-2020

# <span id="page-19-0"></span>**Kontrol af attributter**

For at tjekke om du har tilføjet de rigtige attributter, kan du lave "Information i område", ved at tegne en polygon om de indtegnede objekter. Så kan tabellen tjekkes om de rigtigt attributter er sat.

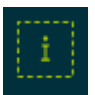

Tegn en polygon rundt om punkterne

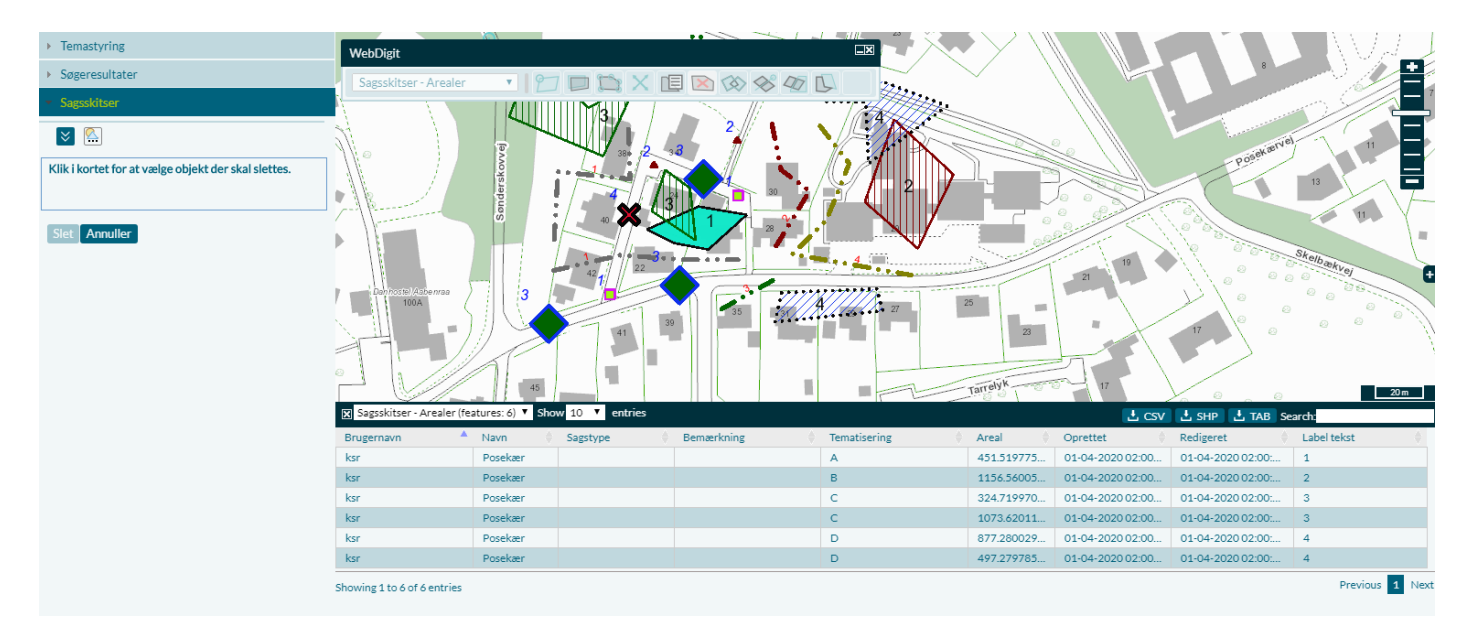

# <span id="page-19-1"></span>**WebDigit funktioner**

Her gennemgås de enkelte funktioner i WebDigit dialogen

### <span id="page-19-2"></span>**Temanavn**

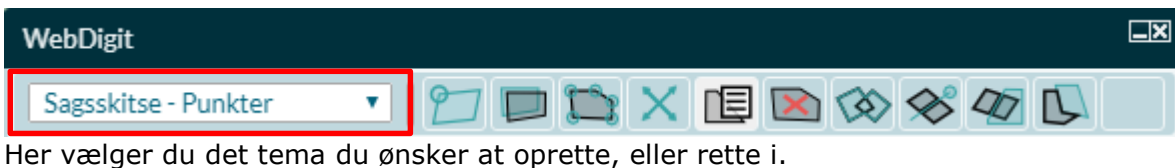

### <span id="page-19-3"></span>**Opret objekt**

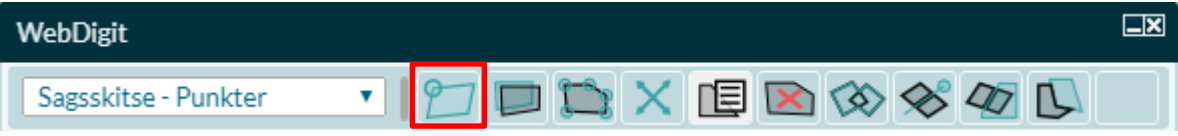

Afhængig af hvilket tema du har valgt, kan du oprette et eller flere punkter, en linjer eller et arealer.

### <span id="page-20-0"></span>**Opret objekt fra markering**

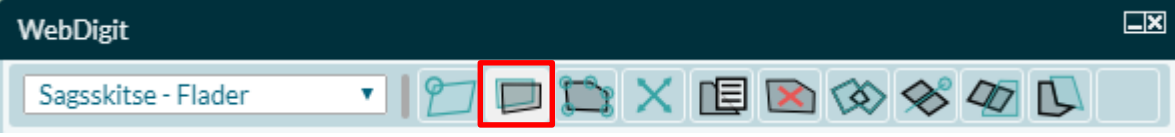

Her kan du vælge objekter fra andre temaer og tilføje dem din sagsskitse.

Der kommer en liste med temaer, hvor du med √ kan vælge det tema du ønsker at vælge fra. Når du har sat √ ud for et tema, bliver det tændt i kortet.

I eksemplet her er der sat √ ud for matrikelafgrænsning.

Du udpeger den eller de matrikel du ønsker som objekter, tildeler attributter og Gemmer.

Hvis du vælger flere objekter samtidig, får de samme attributværdier.

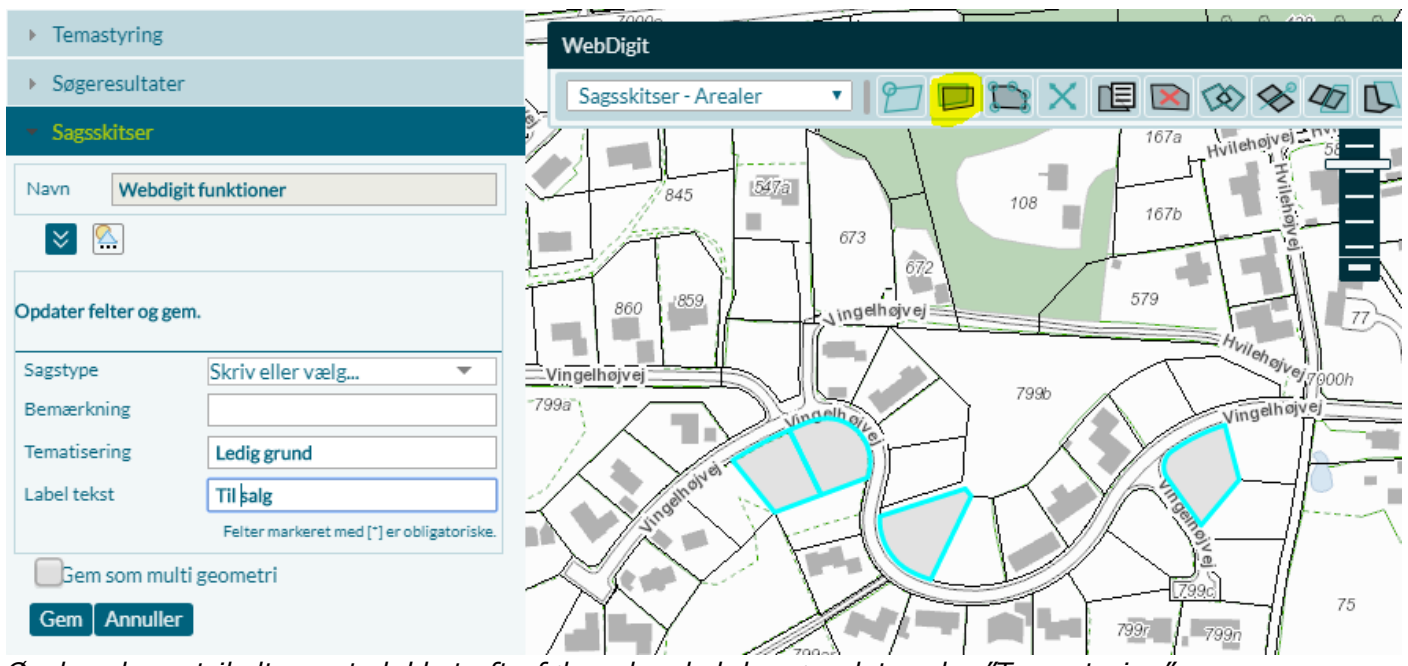

*Ønsker du matrikeltemaet slukket efterfølgende, skal du gøre det under "Temastyring"*

### <span id="page-20-1"></span>**Editer objekt**

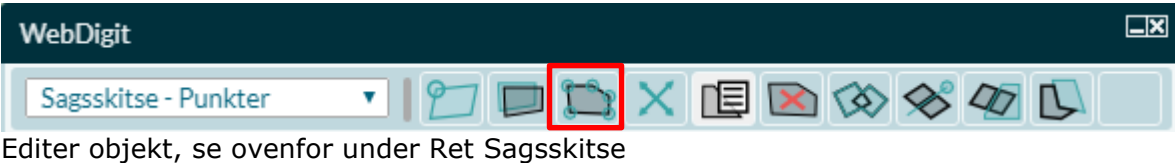

### <span id="page-20-2"></span>**Transformer objekt**

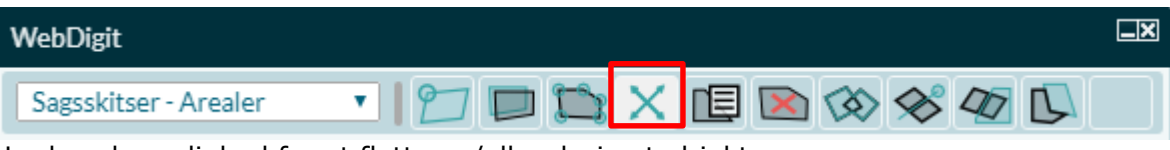

Her har du mulighed for at flytte og/eller dreje et objekt.

*Vær opmærksom på hvordan musemarkeringen ser ud! En hånd med pegefinger drejer objektet Et kryds med pile vrider objektet*

Med Annuller kan du komme tilbage til det oprindelige objekt

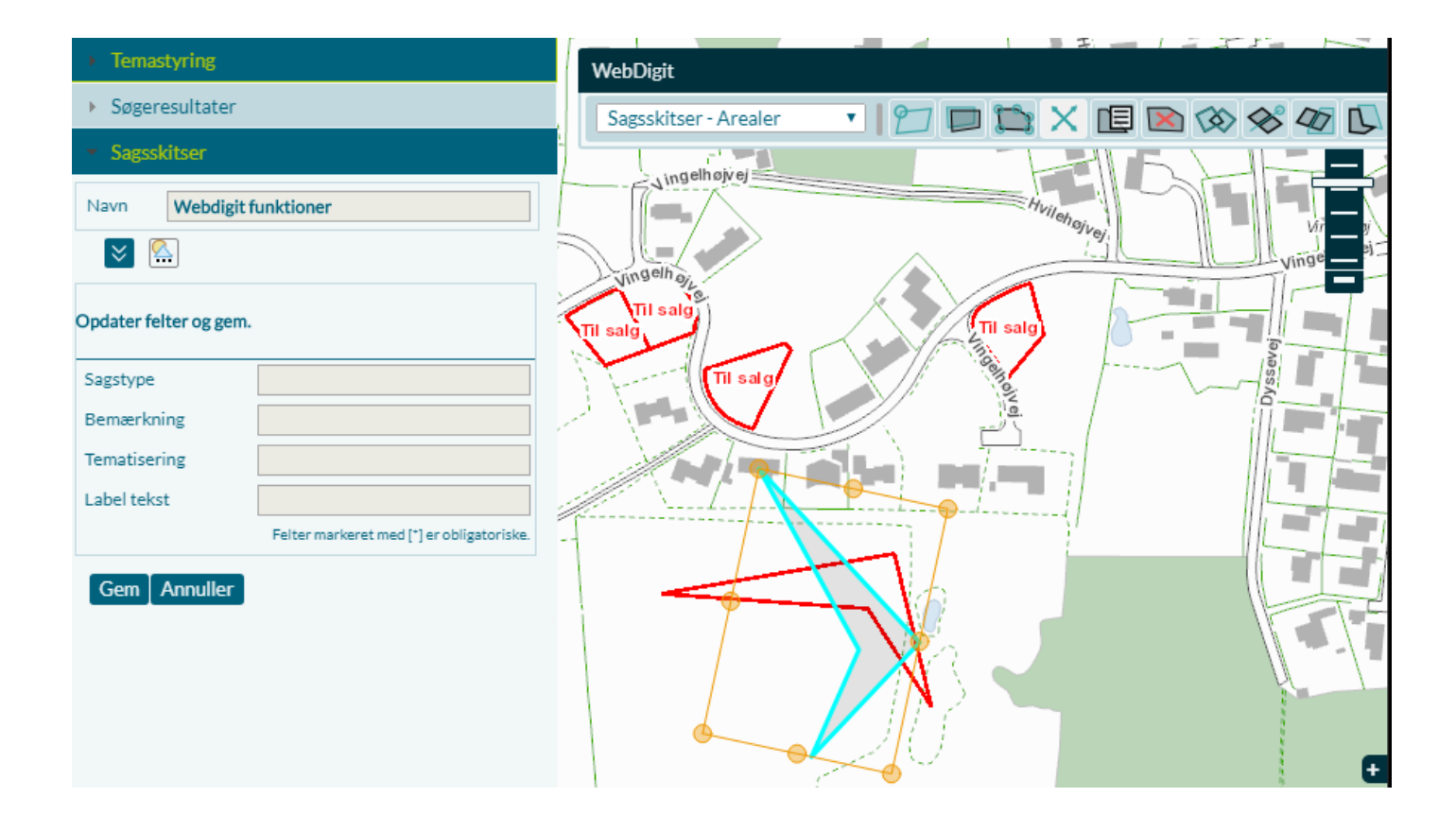

### <span id="page-21-0"></span>**Opdater attributter på objekt**

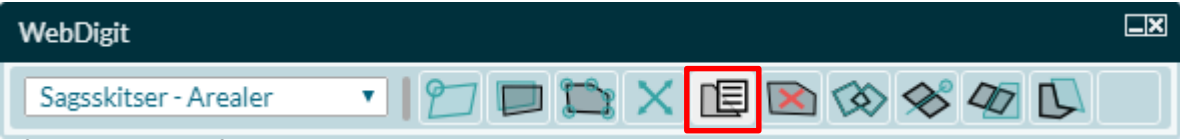

Når du klikker på et objekt i kortet kommer attributterne frem og det er muligt at rettet. Klikker du på flere objekter kan du opdatere attributter på flere objekter på en gang.

### <span id="page-21-1"></span>**Slet objekt**

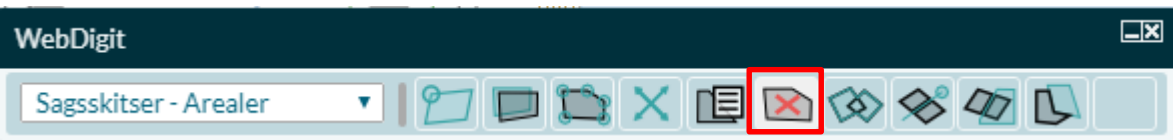

Når du klikker på et objekt i kortet får du mulighed for at slette objektet. Klikker du på flere objekter kan du slette flere objekter på en gang.

### <span id="page-21-2"></span>**Sammenlæg objekter**

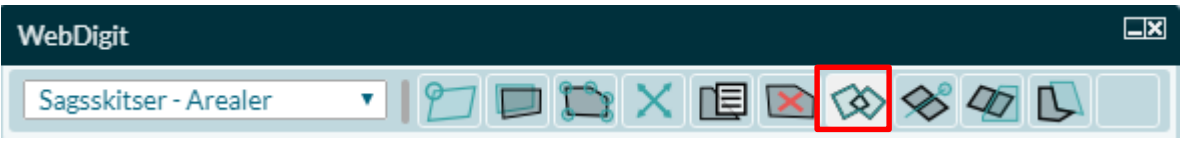

Her har du mulighed for at sammenlægge flere objekter. Klik på de objekter i kortet der skal sammenlægges og vælg gem

*Vælg først det objekt hvis attributter du ønsker at bibeholde.*

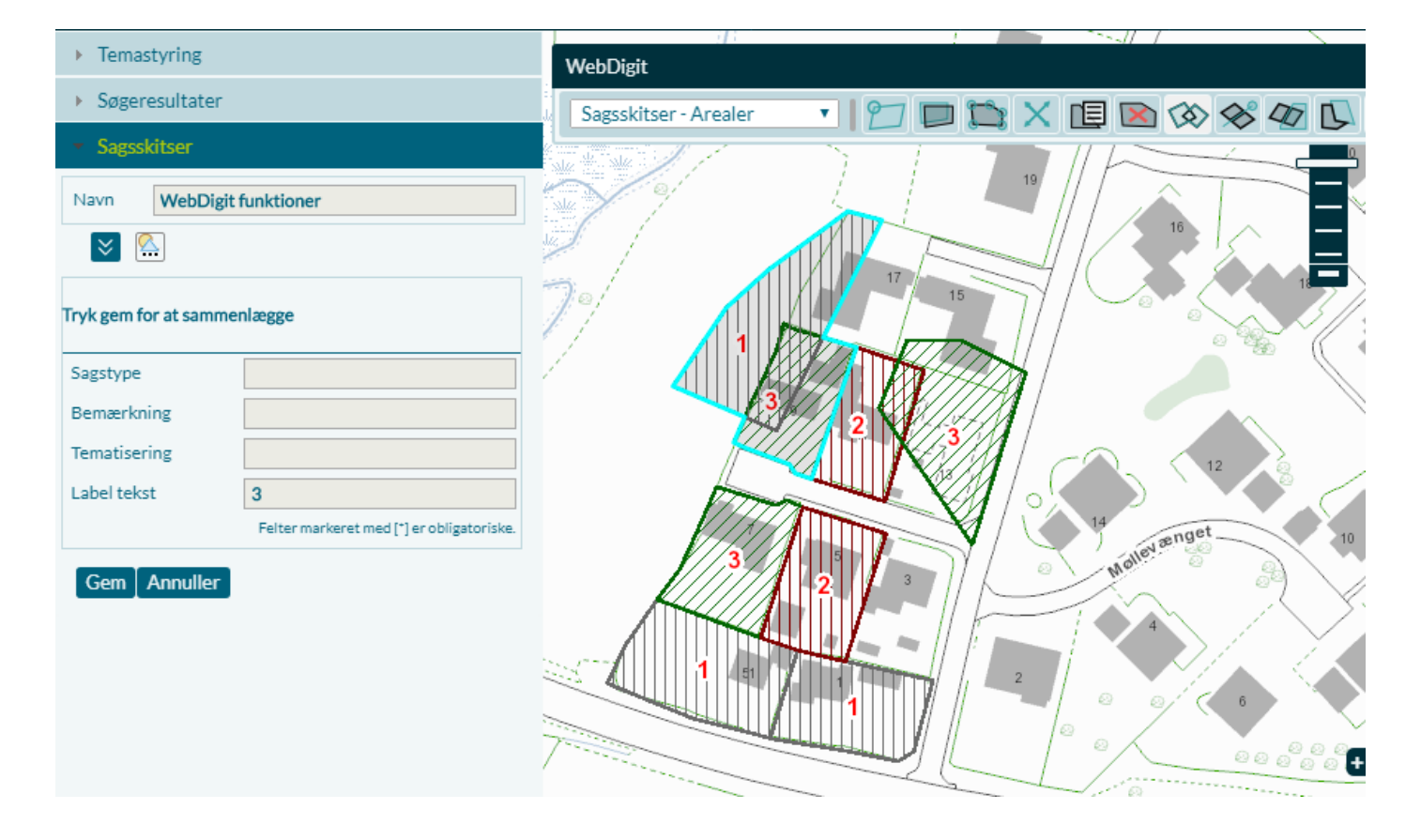

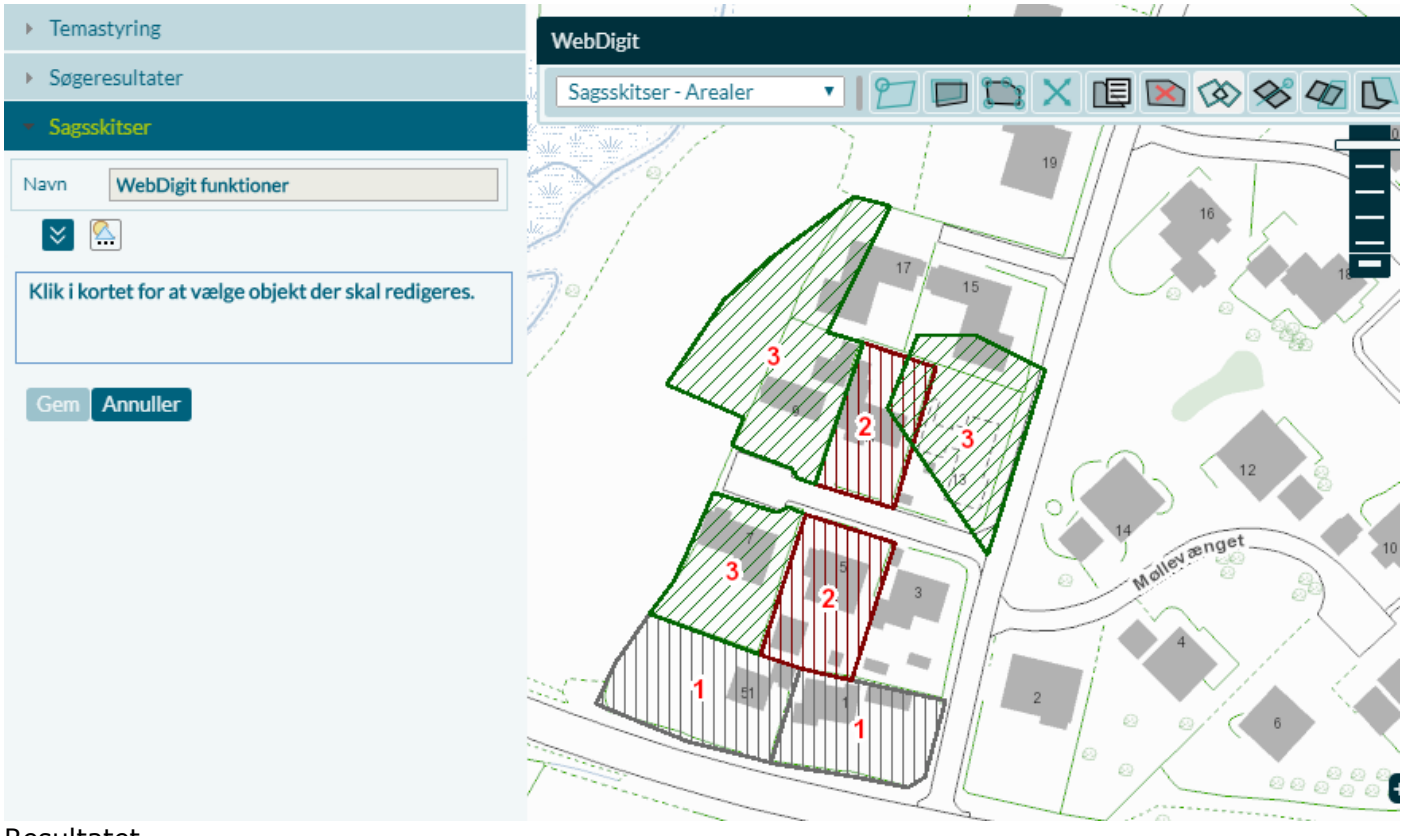

#### Resultatet

### <span id="page-23-0"></span>**Split objekt med linje**

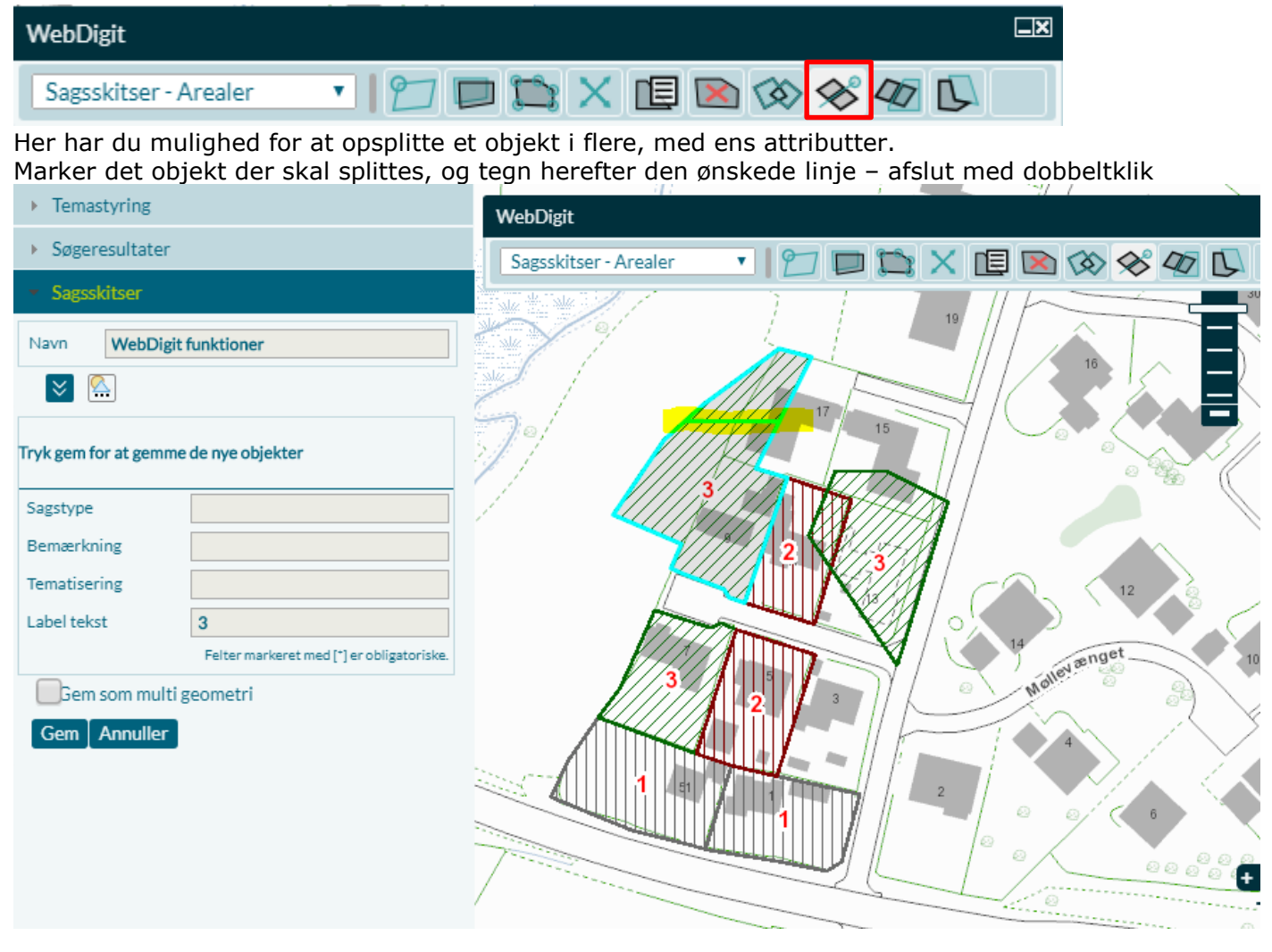

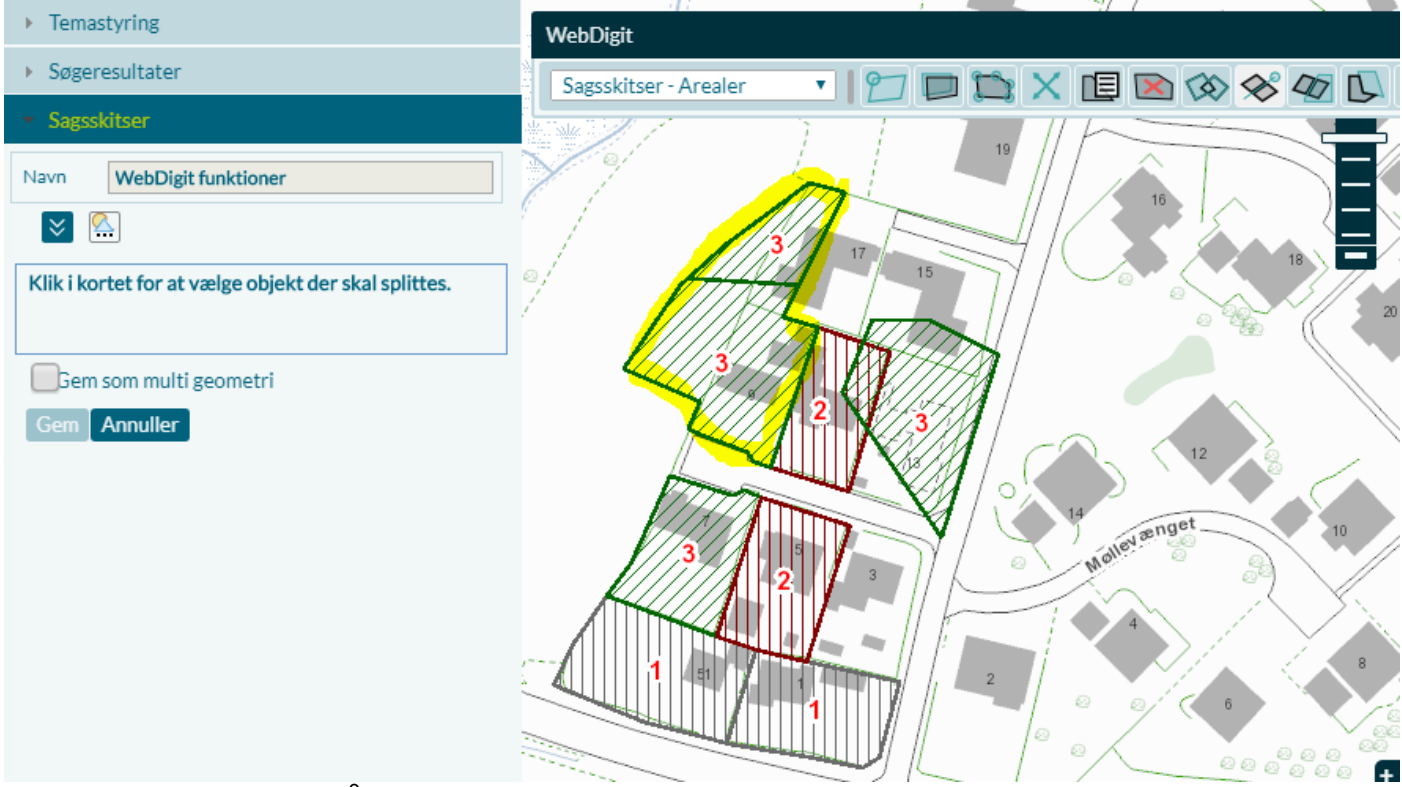

Resultat - De 2 objekter får samme attributværdier

### <span id="page-24-0"></span>**Split objekt med eksisterende objekt**

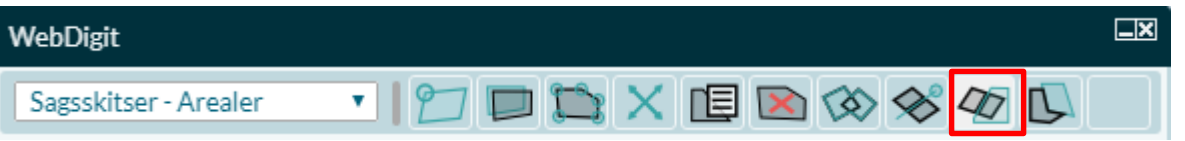

Med split objekt kan du opdele et objekt med et andet objekt. Du har mulighed for selv at vælge med √ hvilket tema det objekt, du skal splitte med, komme fra.

Vælg i kortet det objekt der skal splittes - Objekt 3 Vælg det tema der skal splittes med –  $\sqrt{\ }$  "Sagsskitser – Areal"

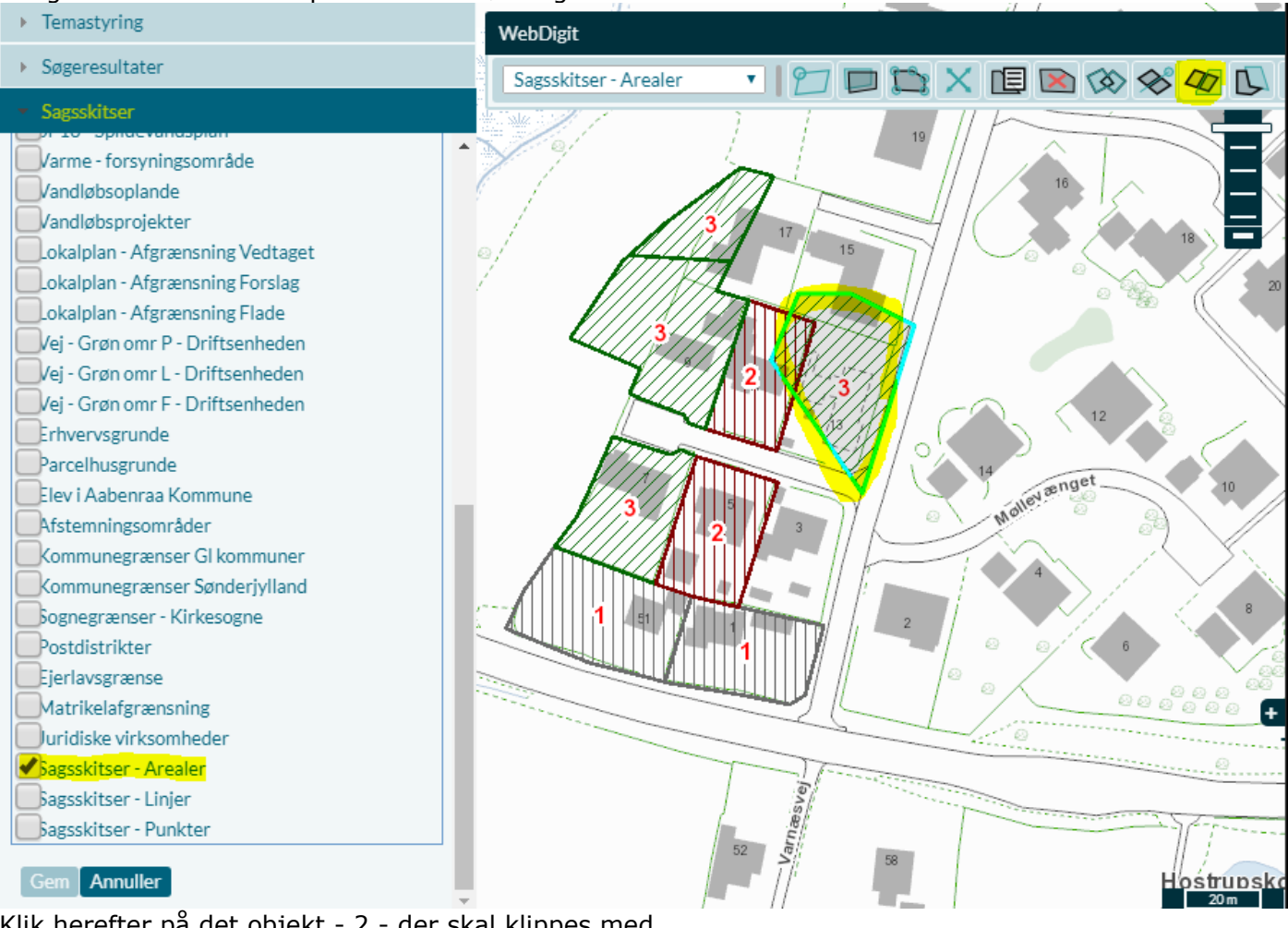

Klik herefter på det objekt - 2 - der skal klippes med

#### Så kan du se hvor der bliver splittet

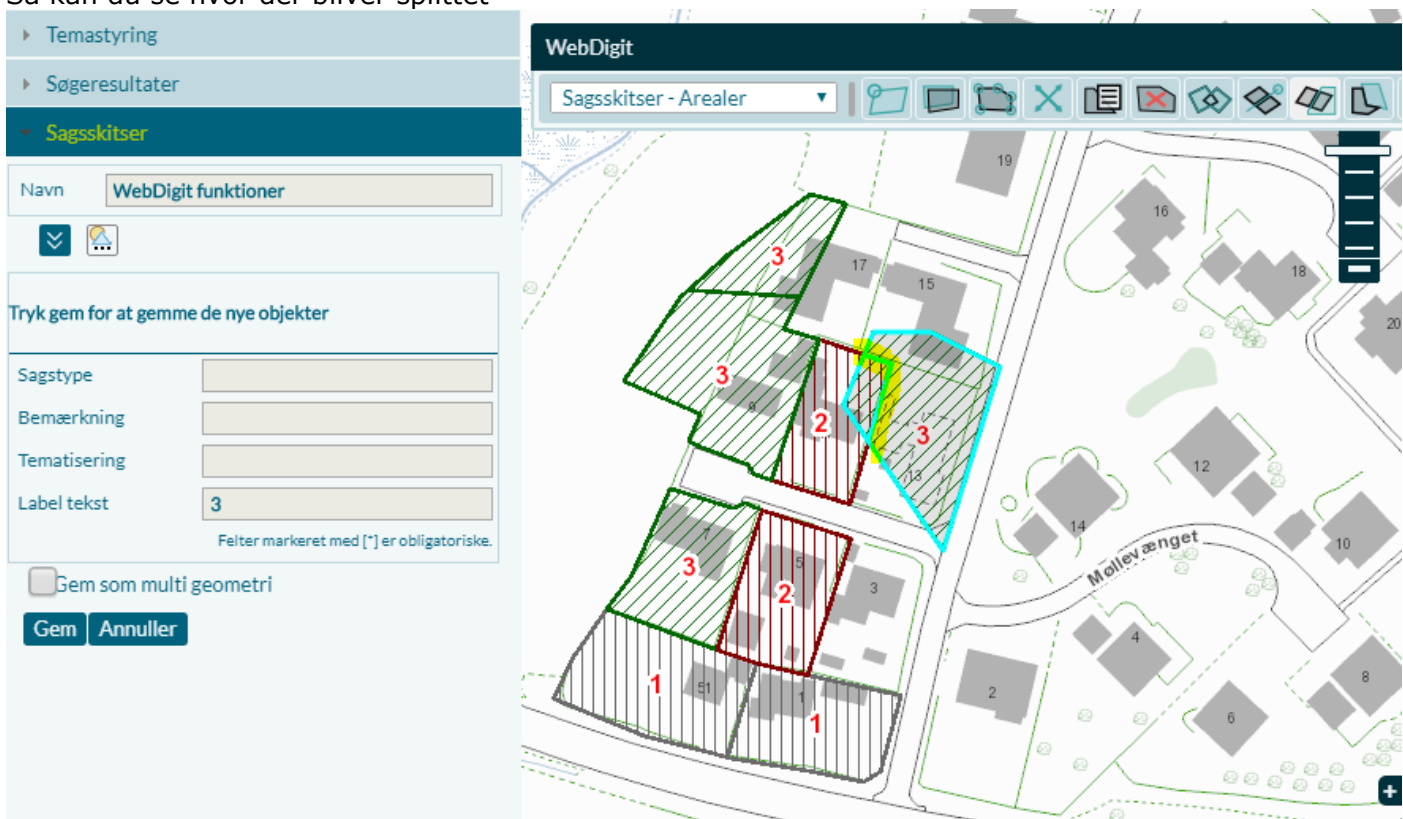

Gem – Så er objekt 3 splittet i 2 objekter med samme attributværdi.

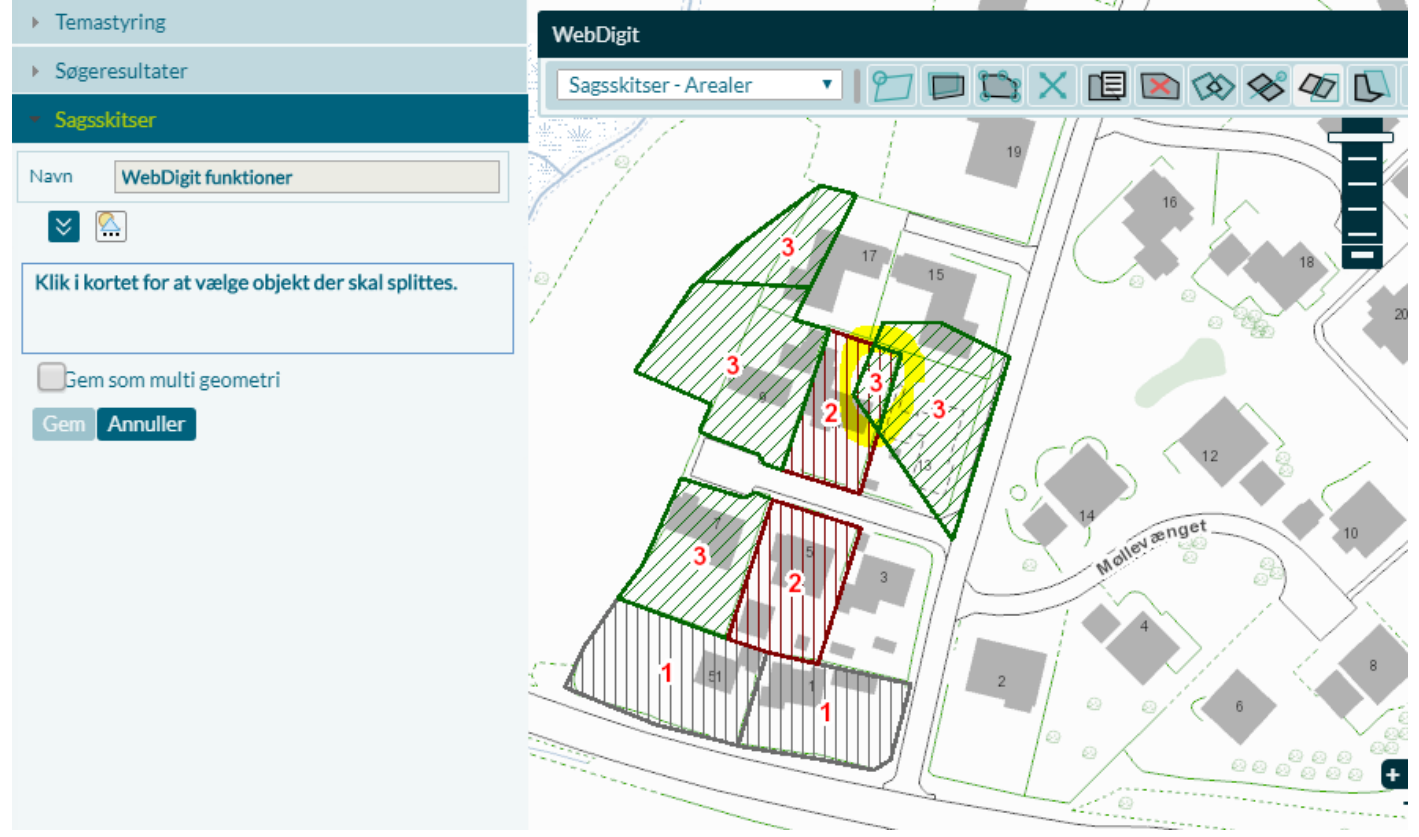

### <span id="page-26-0"></span>**Autocomplete**

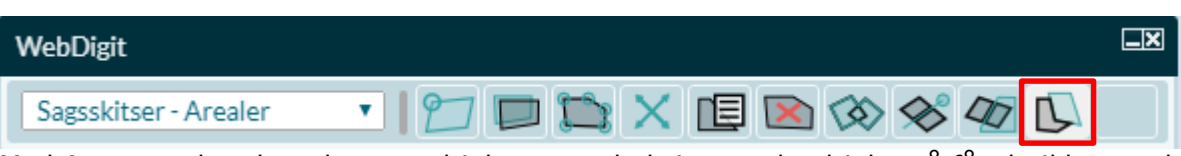

Med Autocomplete kan du tegn objekt op mod eksisterende objekt, så får du ikke overlap.

#### Tegn linje og afslut med dobbeltklik

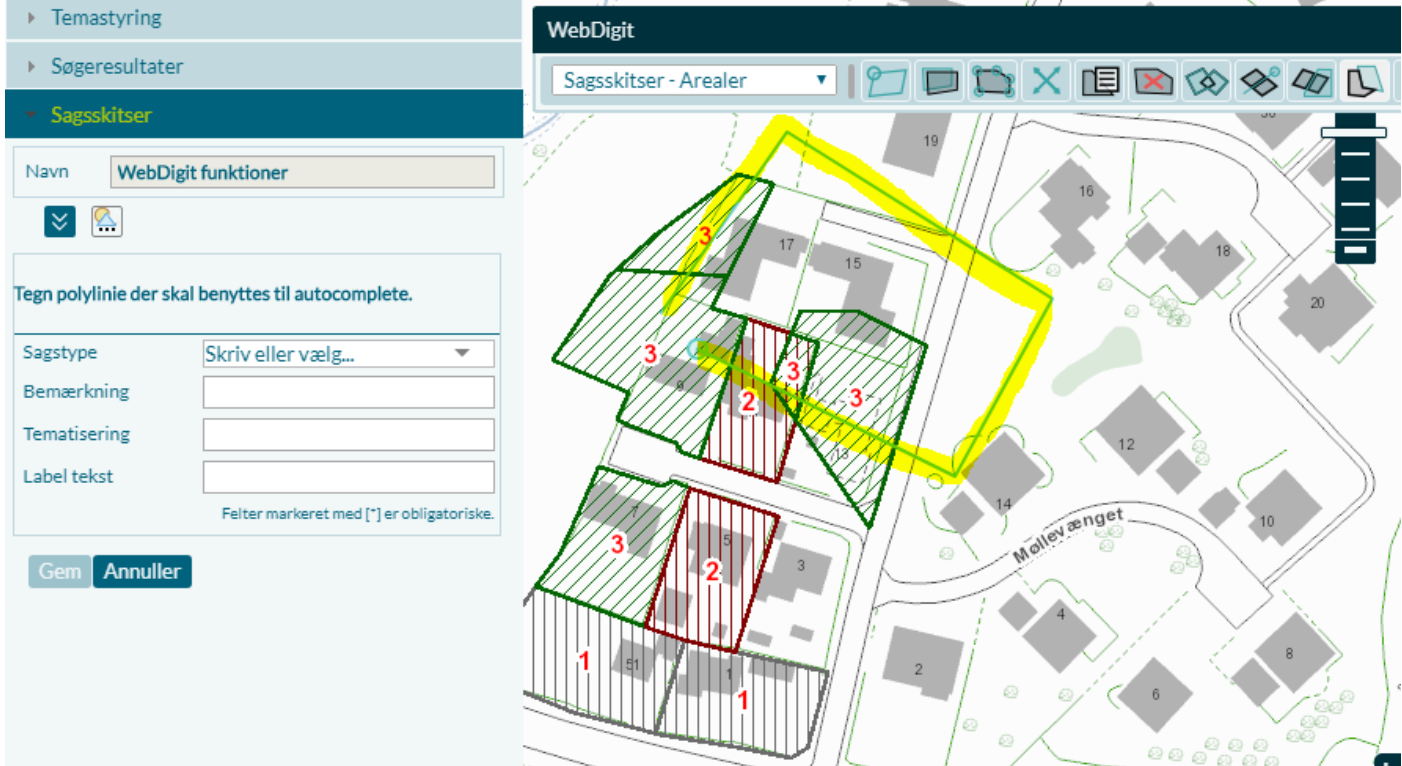

#### Tilføj attributter og "Gem"

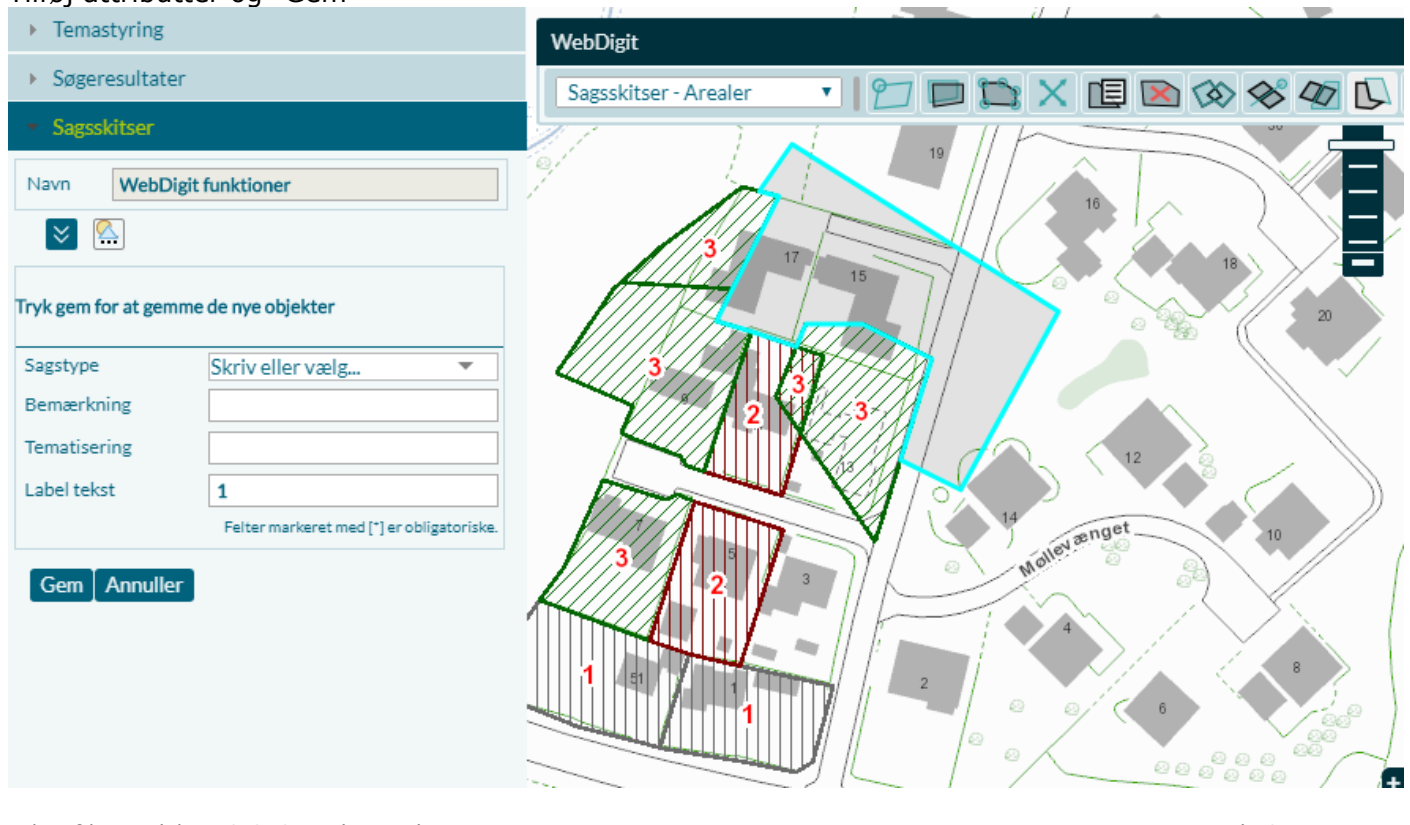

R:\Drift\Metode\NetGIS\_Sagsskitser.docx side 27 Sidst rev: 28-04-2020

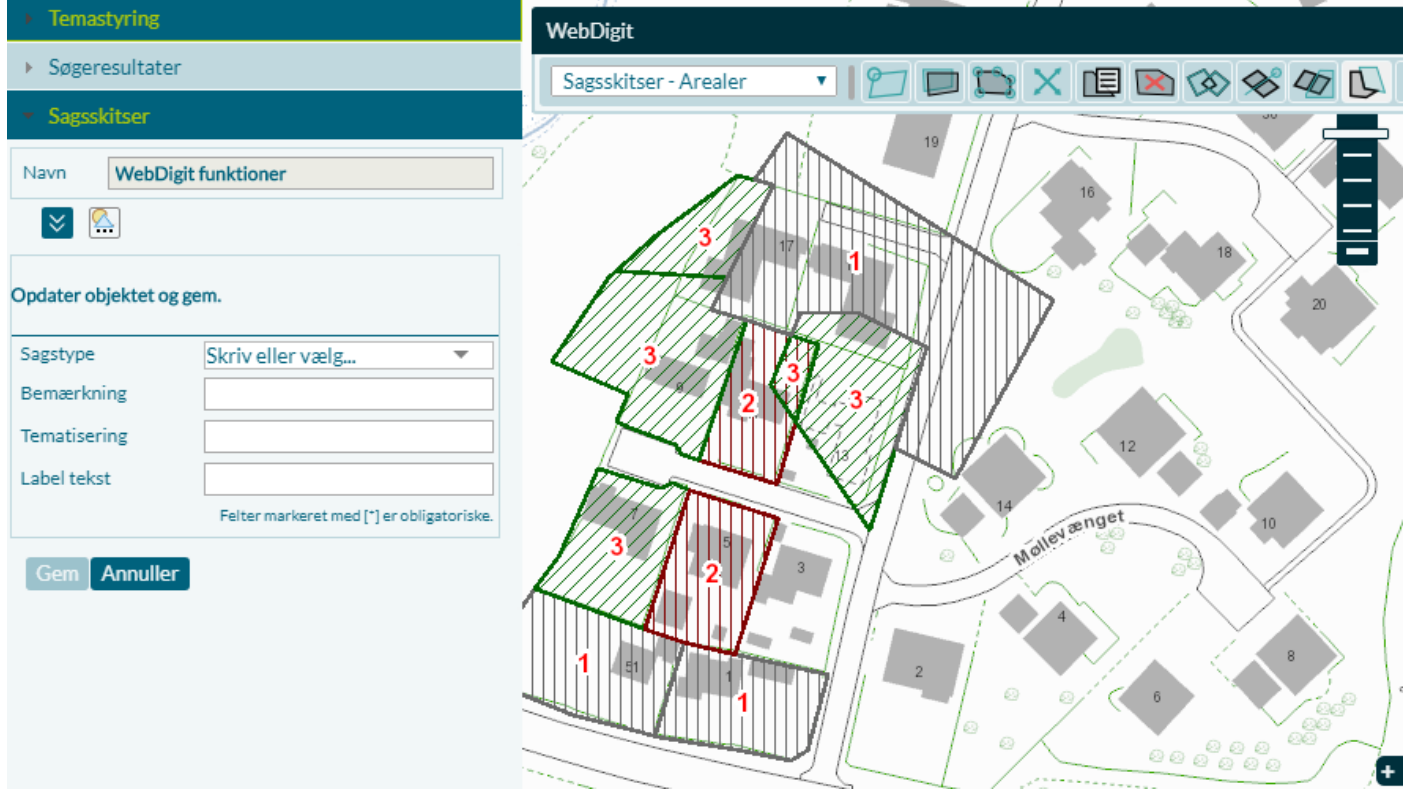

Resultat

# <span id="page-28-0"></span>**Specielle tegnefunktioner**

Det er muligt at tegne cirkler med ønsket radius, målsatte rektangler og linjer med buffer. Derudover er der et faneblad indeholdende Snapfunktioner og et med værktøjer hvor du kan inddatere koordinater m.m.

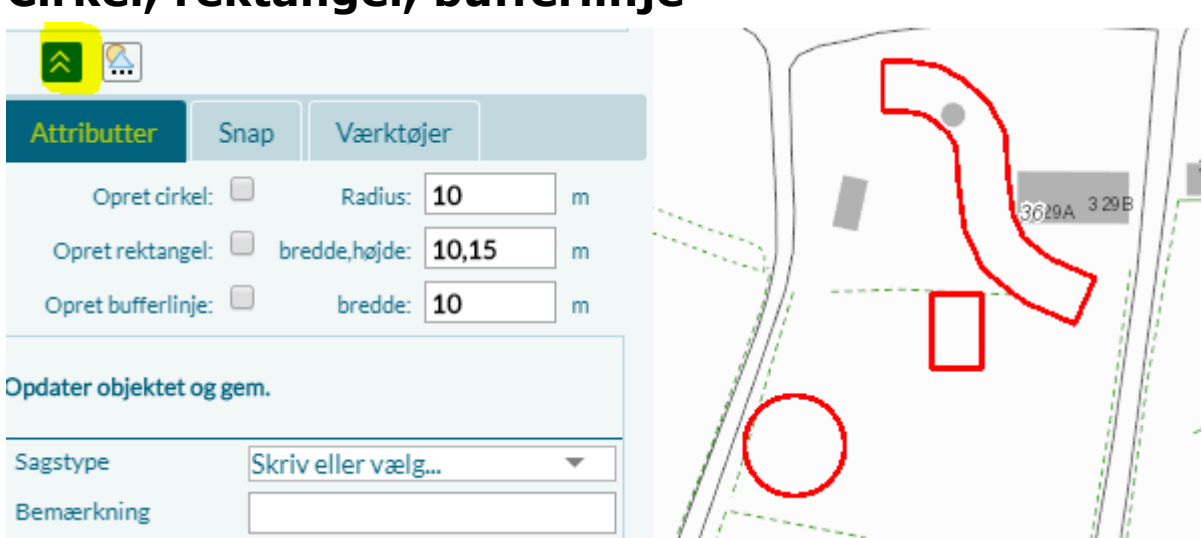

### <span id="page-28-1"></span>**Cirkel, rektangel, bufferlinje**

For at tegne en cirkel skal du sætte √ ud for "Opret cirkel", angive den ønskede radius og klikke på det ønskede centrerpunkt i kortet.

På samme måde kan du oprette et rektangel eller en bufferlinje.

### <span id="page-28-2"></span>**Snap**

Det er muligt at snappe til temaer i ens kort. Sæt √ ud for det tema der skal snappes til

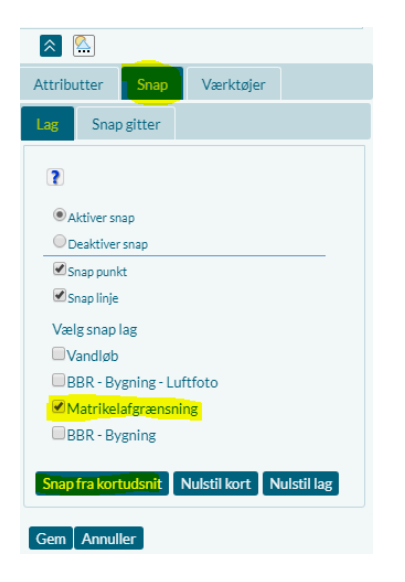

Her ønsker vi at snappe til Matrikelafgrænsning

Når du klikker på "Snap fra kortudsnit" bliver Matrikelafgrænsningen markeret, og så kan du snappe til knækpunkterne i matrikelafgrænsningen. Klik på de ønskede punkter og Gem

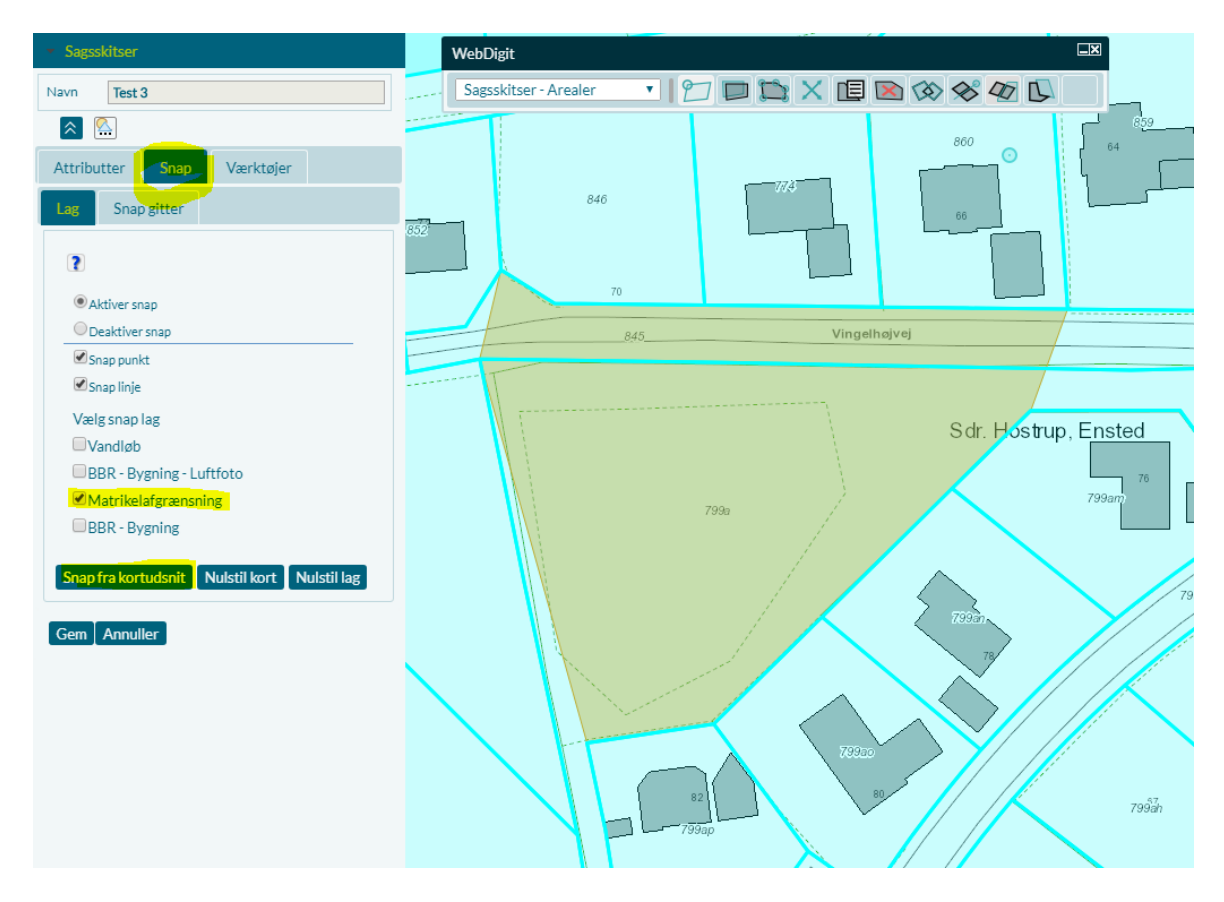

#### Med Nulstil kort fjerner du markeringen for snap

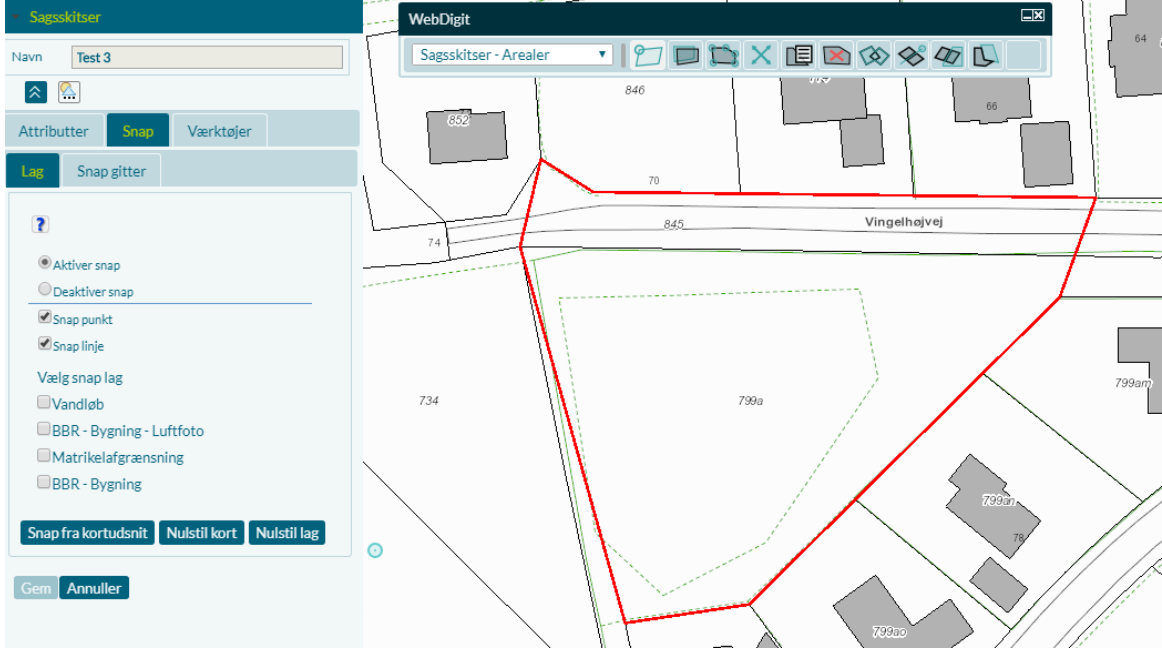

### <span id="page-30-0"></span>**Snap i kombination med bufferlinje**

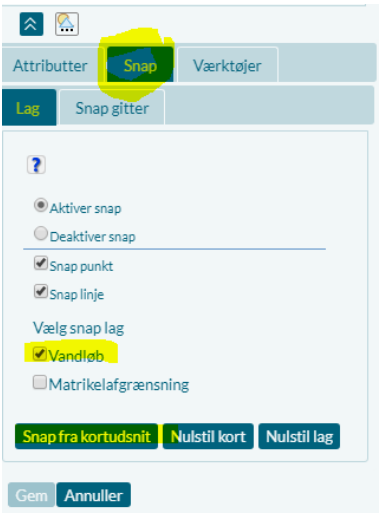

Tænd for det tema du ønsker at snappe til – her er valgt Vandløb

Når du klikker på "Snap fra kortudsnit" bliver vandløbslinjen markeret, og så kan du snappe til det.

Vælg fanebladet Attributter og sæt √ ud for opret bufferlinje og angiv den ønskede brede.

Tegn så den nye linje ved at klikke på vandløbets snappunkter – ved Gem bliver bufferlinjen vist.

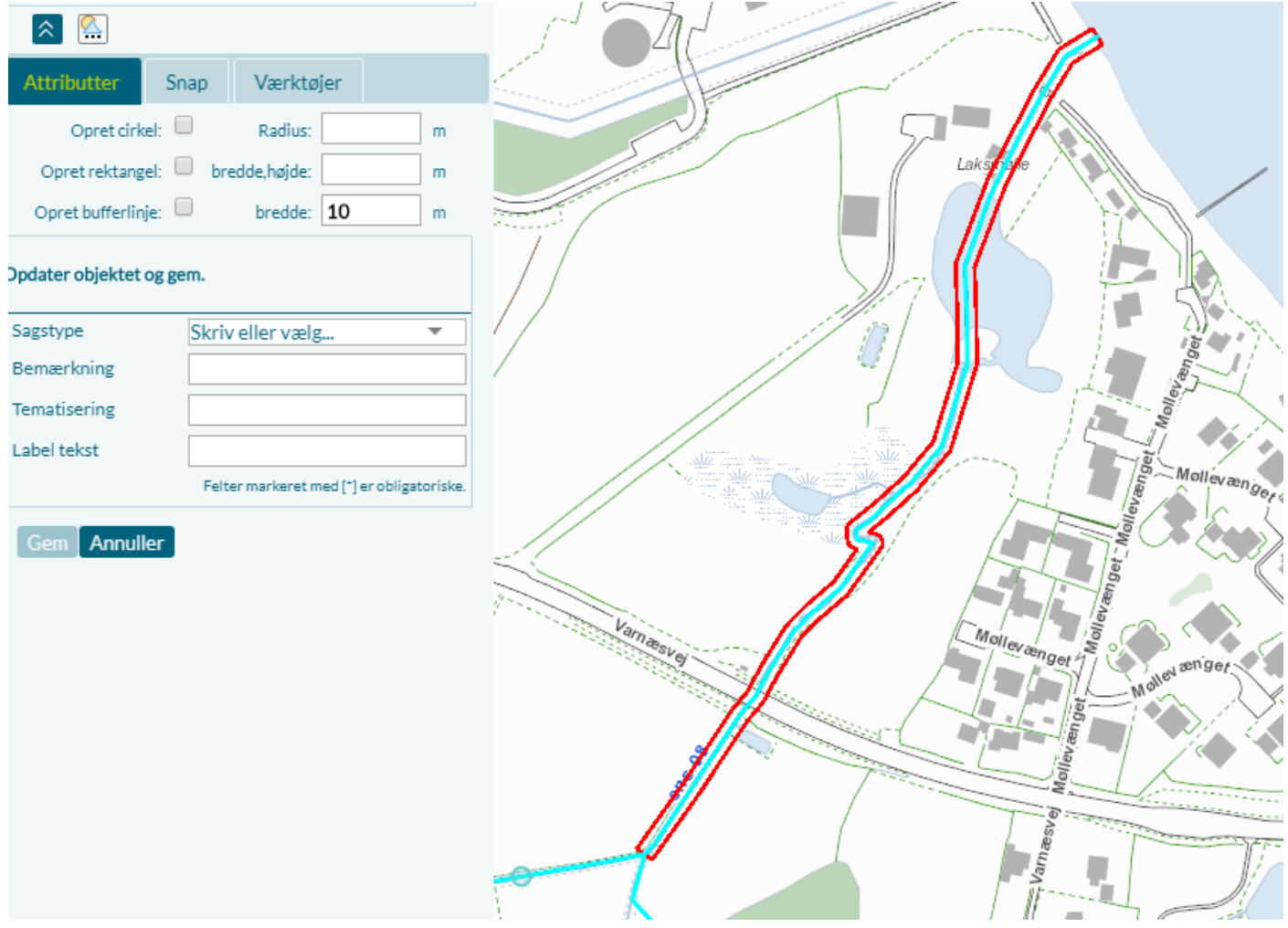

### <span id="page-31-0"></span>**Snap i kombination med gitterlinje**

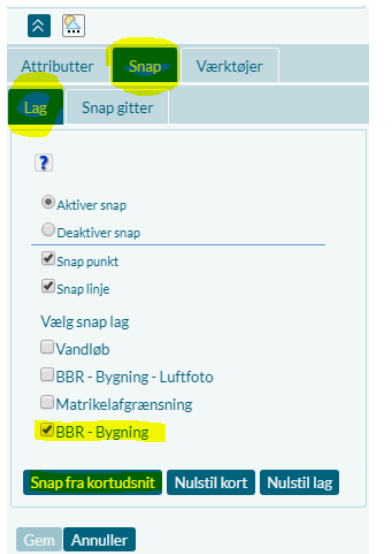

Tænd for det tema du ønsker at snappe til – er valgt BBR Bygning Når du klikker på "Snap fra kortudsnit" bliver BBR-Bygningerne markeret, og så kan du snappe til den.

#### Vælg fanen Snap gitter

Klik en linje i bygningens ender, for at få retningen på gitteret

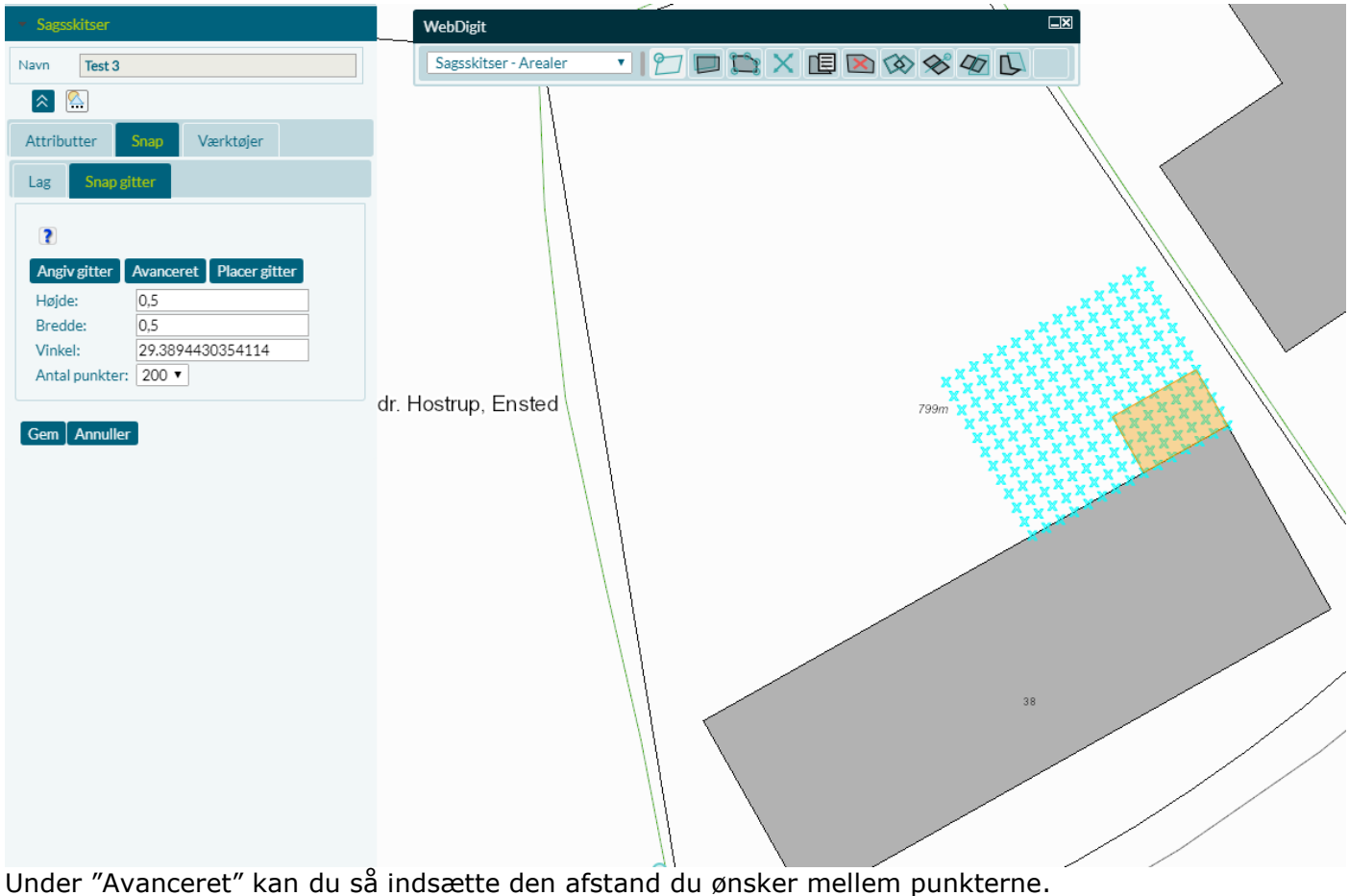

Vælg "Placer gitter" og flyt det til den ønskede placering Så kan du tegne polygonen og snappe til punkterne med 0,5 m nøjagtighed.

### <span id="page-32-0"></span>**Værktøjer**

Under Værktøjer er det muligt at indsætte koordinater, længder og vinklerm.m.

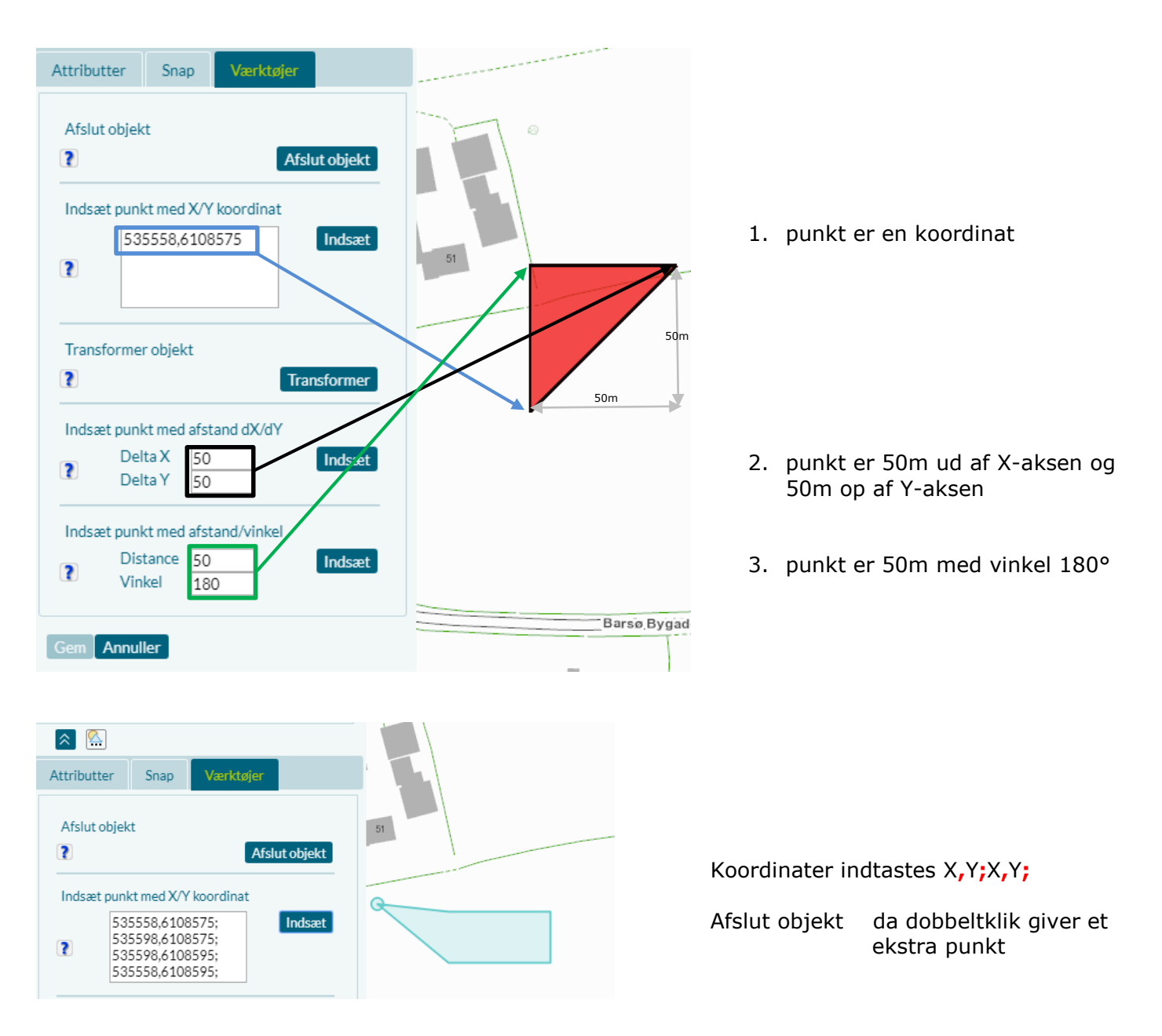